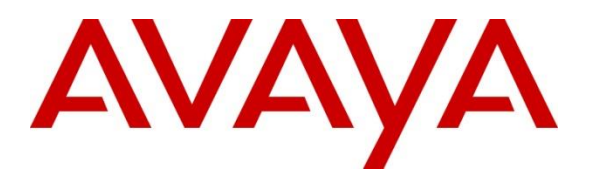

**Avaya Solution & Interoperability Test Lab**

## **Application Notes for Configuring Cogito Dialog with Avaya Aura® Application Enablement Services Release 8.1 and Avaya Session Border Controller for Enterprise Release 8.0 - Issue 1.0**

### **Abstract**

These Application Notes describe the configuration steps required for Cogito Dialog to interoperate with Avaya Aura® Application Enablement Services and Avaya Session Border Controller for Enterprise. Cogito Dialog is a SIPREC call recording and analysis solution.

Readers should pay attention to **Section 2**, in particular the scope of testing as outlined in **Section 2.1** as well as any observations noted in **Section 2.2**, to ensure that their own use cases are adequately covered by this scope and results.

Information in these Application Notes has been obtained through DevConnect compliance testing and additional technical discussions. Testing was conducted via the DevConnect Program at the Avaya Solution and Interoperability Test Lab.

## **1. Introduction**

The These Application Notes describe the configuration steps required for Cogito Dialog to interoperate with Avaya Aura® Application Enablement Services (AES) and Avaya Session Border Controller for Enterprise (Avaya SBCE). Cogito Dialog is a SIP-based Media Recording (SIPREC) call recording, analysis and a cloud-based solution.

In the compliance testing, Cogito Dialog used the Java Telephony API (JTAPI) client to access the Telephony Services Application Program Interface (TSAPI) from AES to monitor contact center agents on Avaya Aura® Communication Manager (Communication Manager), and to capture the media associated with the monitored agents as they are on call with PSTN customer through SIP trunking service in Avaya Session Border Controller for SIPREC call recording.

## **2. General Test Approach and Test Results**

The general test approach was to verify the features and serviceability of the Cogito Dialog successfully integrate with AES using JTAPI and utilize SIPREC in the Avaya SBCE for call recording.

DevConnect Compliance Testing is conducted jointly by Avaya and DevConnect members. The jointly-defined test plan focuses on exercising APIs and/or standards-based interfaces pertinent to the interoperability of the tested products and their functionalities. DevConnect Compliance Testing is not intended to substitute full product performance or feature testing performed by DevConnect members, nor is it to be construed as an endorsement by Avaya of the suitability or completeness of a DevConnect member's solution.

Avaya recommends our customers implement Avaya solutions using appropriate security and encryption capabilities enabled by our products. The testing referenced in these DevConnect Application Notes included the enablement of supported encryption capabilities in the Avaya products. Readers should consult the appropriate Avaya product documentation for further information regarding security and encryption capabilities supported by those Avaya products.

Support for these security and encryption capabilities in any non-Avaya solution component is the responsibility of each individual vendor. Readers should consult the appropriate vendorsupplied product documentation for more information regarding those products.

For the testing associated with this Application Note, the interface between Avaya systems and the Cogito recording server did not include the use of any specific encryption features.

This test was conducted in a lab environment simulating a basic customer enterprise network environment. The testing focused on the standards-based interface between the Avaya solution and the third party solution. The results of testing are therefore considered to be applicable to either a premise-based deployment or to a hosted or cloud deployment where some elements of the third party solution may reside beyond the boundaries of the enterprise network, or at a different physical location from the Avaya components.

Readers should be aware that network behaviors (e.g. jitter, packet loss, delay, speed, etc.) can vary significantly from one location to another, and may affect the reliability or performance of the overall solution. Different network elements (e.g. session border controllers, soft switches, firewalls, NAT appliances, etc.) can also affect how the solution performs.

If a customer is considering implementation of this solution in a cloud environment, the customer should evaluate and discuss the network characteristics with their cloud service provider and network organizations, and evaluate if the solution is viable to be deployed in the cloud.

The network characteristics required to support this solution are outside the scope of these Application Notes. Readers should consult the appropriate Avaya and third party documentation for the product network requirements. Avaya makes no guarantee that this solution will work in all potential deployment configurations.

## **2.1. Interoperability Compliance Testing**

To verify the monitor events and call recording on the agent devices, the following features and functionalities were exercised during the compliance test.

- Verifying connection of Cogito JTAPI client to AES TSAPI services.
- Response to SIP OPTIONS queries.
- Caller ID Presentation.
- Call recording of inbound calls from SIP trunk to elite contact center queue and then available agent answers the calls.
- Call recording of inbound calls from SIP trunk directly to agent.
- Call recording of outbound calls from agents to SIP trunk.
- Call recording of inbound call from SIP trunk to SIP agent remote worker.
- Call recording of mute, hold and transfer calls on the agent endpoints.
- Load balancing using the round-robin method for multiple Cogito recording servers.
- Serviceability testing The behavior of Cogito recording server under different failure conditions.

**Note**: The SIP Agent remote worker was tested as part of this solution. The configuration necessary to support the SIP remote worker is beyond the scope of these Application Notes and is not included in the document.

#### **2.2. Test Results**

The compliance test of the Cogito recording solution was completed successfully with the exception of the observations or limitations described below.

- Current design of Cogito Dialog only records for SIP trunk calls from/to monitored agent endpoints. The SIP trunk calls from to regular endpoints were not recorded.
- Calls between internal agent endpoint and the SIP agent remote worker endpoint were not recorded or not supported by Cogito.
- Cogito stops recording as the agent places the call on hold and creates a new recording as the agent resumes the call. Therefore, there is no recording during the time that the agent holds the call.
- Cogito Dialog does not record for the conference call between SIP trunk and two agents.
- An issue was encountered with Cogito Dialog, where the audio direction was not shown correctly between agent and customer (PSTN user). Cogito was able to implement a fix that showed the proper audio direction on the dashboard.

### **2.3. Support**

Technical support on Cogito Dialog can be obtained through the following:

- Phone: (617) 580-3101
- Email: avayasupport@cogitocorp.com

## **3. Reference Configuration**

The **Figure 1** below illustrates the test configuration diagram for the compliance test. In the test diagram, the SIP trunk was configured in the Avaya SBCE to connect to service provider for calls from PSTN to enterprise and versa. The Cogito Dialog solution established a connection to AES TSAPI services using JTAPI client and receives SIP messages and audio call recording from the Avaya SBCE. For load balancing using the round-robin method, Cogito recommends 15 call recorders in configuration for scaling and redundancy, while 3 were used in this test.

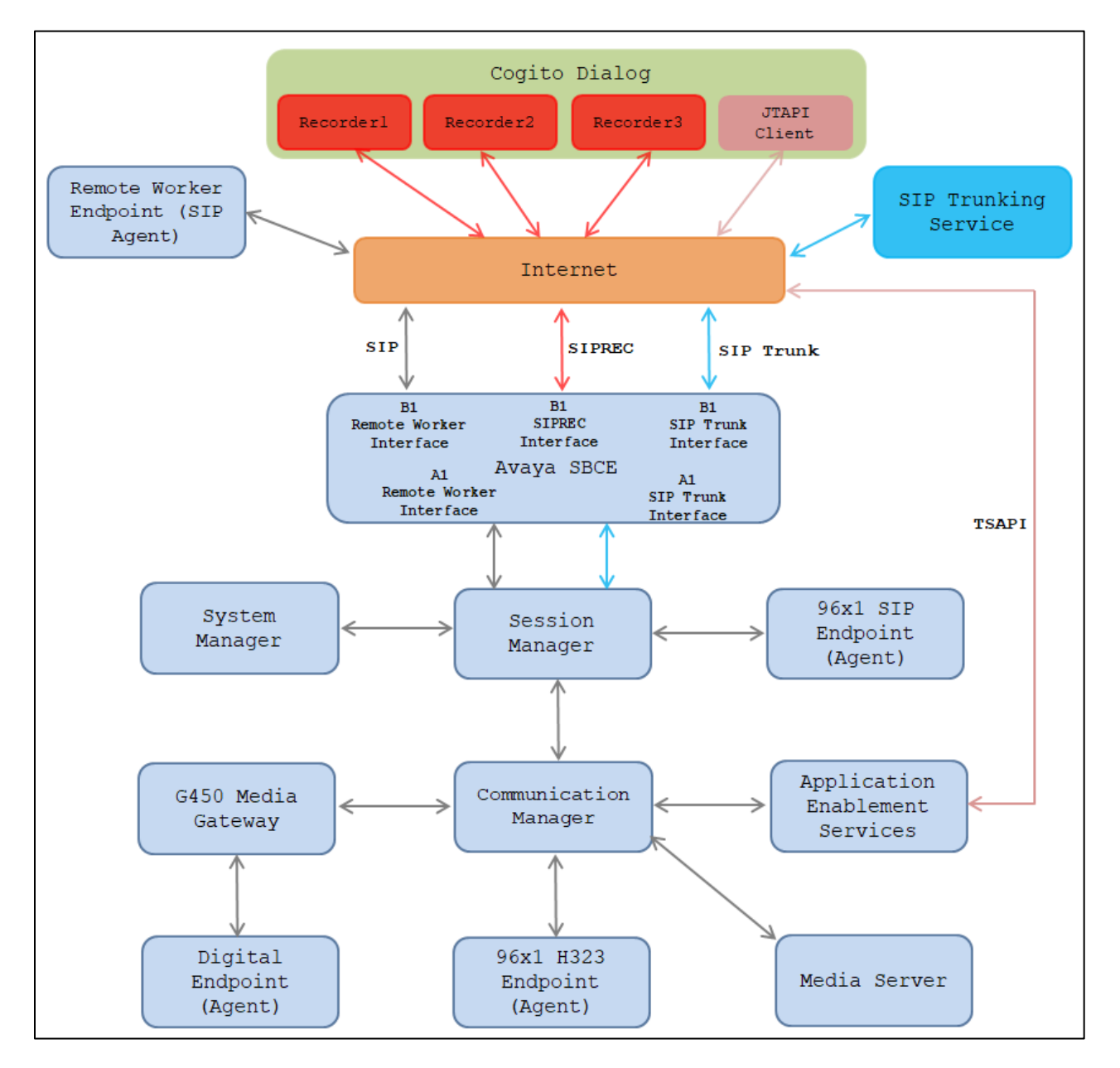

**Figure 1 Test Configuration Diagram for Cogito Dialog**

KP; Reviewed: SPOC 09/24/2019

The following table indicates the IP addresses that were assigned to the systems in the test configuration diagram:

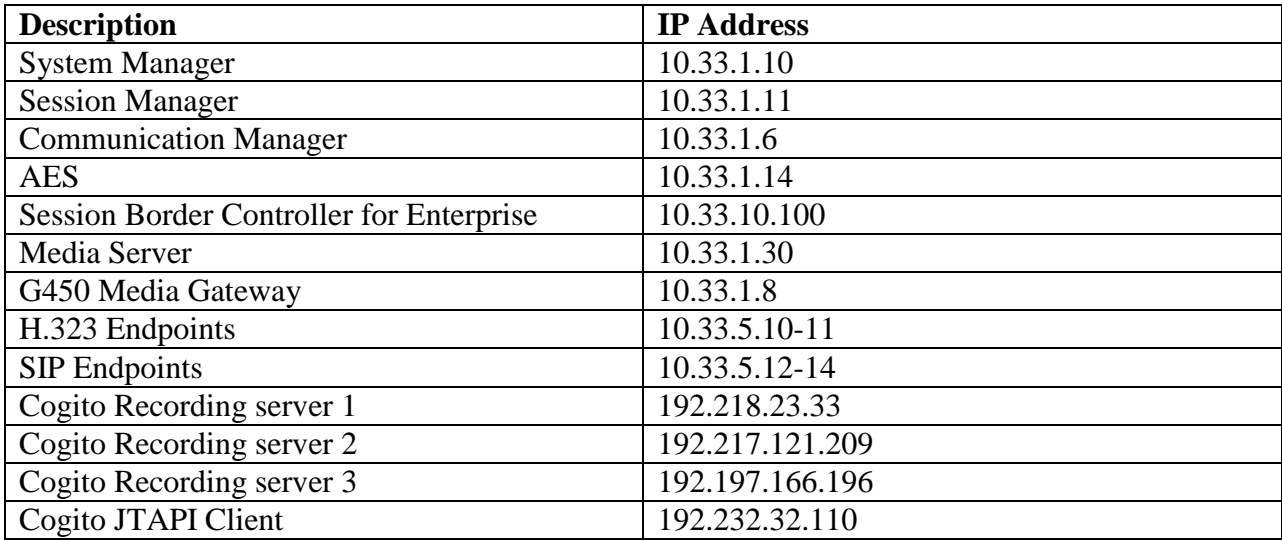

## **4. Equipment and Software Validated**

The following equipment and software were used for the sample configuration provided:

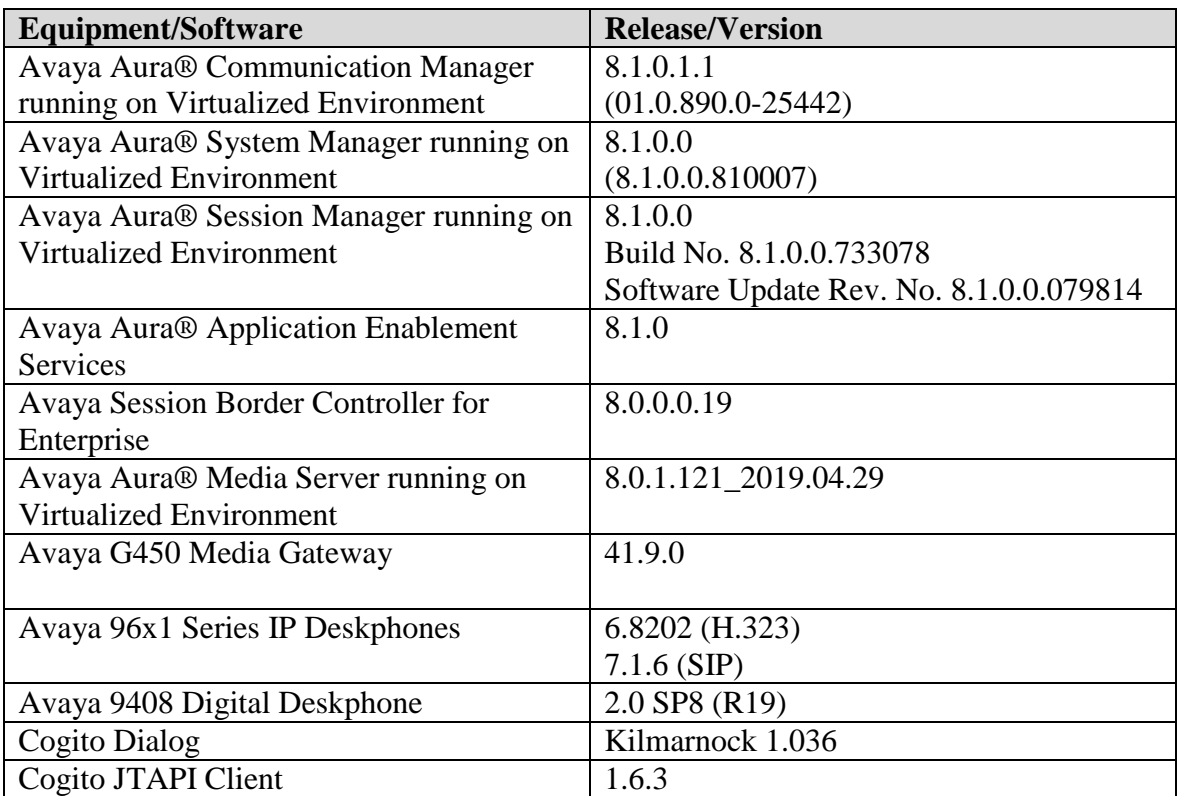

## **5. Configure Avaya Aura® Communication Manager**

This section provides the procedures for configuring Communication Manager.

## **5.1. Verify License**

Log in to the System Access Terminal to verify that the Communication Manager license has proper permissions for features illustrated in these Application Notes. Use the "display systemparameters customer-options" command to verify that the **Computer Telephony Adjunct Links**  customer option is set to "y" on **Page 4**. If this option is not set to "y", then contact the Avaya sales team or business partner for a proper license file.

```
display system-parameters customer-options Tage 4 of 12
                          OPTIONAL FEATURES
   Abbreviated Dialing Enhanced List? y Audible Message Waiting? y
      Access Security Gateway (ASG)? n Authorization Codes? y
      Analog Trunk Incoming Call ID? y CAS Branch? n
A/D Grp/Sys List Dialing Start at 01? y CAS Main? n
Answer Supervision by Call Classifier? y Change COR by FAC? n
                           ARS? y Computer Telephony Adjunct Links? y
              ARS/AAR Partitioning? y Cvg Of Calls Redirected Off-net? y
       ARS/AAR Dialing without FAC? n DCS (Basic)? y
       ASAI Link Core Capabilities? n DCS Call Coverage? y
       ASAI Link Plus Capabilities? n DCS with Rerouting? y
```
### <span id="page-6-0"></span>**5.2. Administer CTI Link**

Add a CTI link using the "add cti-link n" command, where "n" is an available CTI link number. Enter an available extension number in the **Extension** field. Note that the CTI link number and extension number may vary. Enter "ADJ-IP" in the **Type** field, and a descriptive name in the **Name** field. Default values may be used in the remaining fields.

```
add cti-link 2 Page 1 of 3
                  CTI LINK
CTI Link: 2
Extension: 3331
   Type: ADJ-IP
COR: 1
   Name: AES81
Unicode Name? n
```
#### **5.3. Administer System Parameters Features**

Use the "change system-parameters features" command to enable **Create Universal Call ID (UCID)**, which is located on **Page 5**. For **UCID Network Node ID**, enter an available node ID.

```
change system-parameters features Page 5 of 19
                        FEATURE-RELATED SYSTEM PARAMETERS
SYSTEM PRINTER PARAMETERS
 Endpoint: Lines Per Page: 60
SYSTEM-WIDE PARAMETERS
                                    Switch Name: 
            Emergency Extension Forwarding (min): 10
          Enable Inter-Gateway Alternate Routing? n
Enable Dial Plan Transparency in Survivable Mode? n
                             COR to Use for DPT: station
                EC500 Routing in Survivable Mode: dpt-then-ec500
MALICIOUS CALL TRACE PARAMETERS
               Apply MCT Warning Tone? n MCT Voice Recorder Trunk Group:
      Delay Sending RELease (seconds): 0
SEND ALL CALLS OPTIONS
     Send All Calls Applies to: station Auto Inspect on Send All Calls? n
              Preserve previous AUX Work button states after deactivation? n
UNIVERSAL CALL ID
     Create Universal Call ID (UCID)? y UCID Network Node ID: 1
     Copy UCID for Station Conference/Transfer? y
```
Navigate to **Page 13**, and enable **Send UCID to ASAI**. This parameter allows for the universal call ID to be sent to ASAI and it will be used by the TJAPI application.

```
change system-parameters features Page 13 of 20
                        FEATURE-RELATED SYSTEM PARAMETERS
CALL CENTER MISCELLANEOUS
           Callr-info Display Timer (sec): 10
                         Clear Callr-info: next-call
        Allow Ringer-off with Auto-Answer? n
    Reporting for PC Non-Predictive Calls? n
            Agent/Caller Disconnect Tones? n
          Interruptible Aux Notification Timer (sec): 3
             Zip Tone Burst for Callmaster Endpoints: double
  ASAI
                   Copy ASAI UUI During Conference/Transfer? y
               Call Classification After Answer Supervision? y
                                          Send UCID to ASAI? y
                 For ASAI Send DTMF Tone to Call Originator? y
         Send Connect Event to ASAI For Announcement Answer? n
  Prefer H.323 Over SIP For Dual-Reg Station 3PCC Make Call? n
```
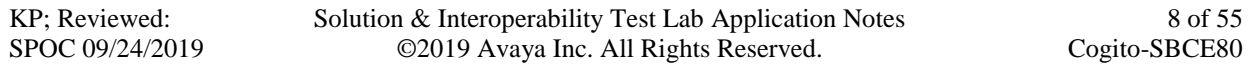

### **5.4. Administer AE Services**

To administer the transport link to AES, use the command "**change ip-services**". On Page 1, add an entry with the following values. Service Type should be selected as **AESVCS**, enter "y" in the **Enabled**, "procr" in the **Local Node** and 8765 in the **Local Port**.

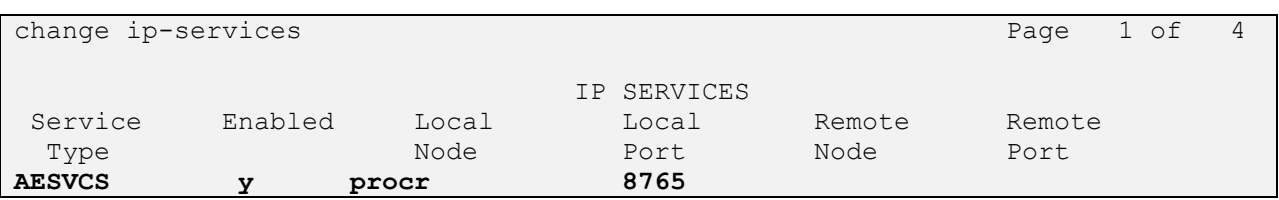

Go to **Page 4**, enter the following values. **AE Services Server** should be the AES host name, enter a password in the **Password** field and select "**y**" in the **Enabled** field.

**Note**: The password entered for **Password** field must match the password on the AES server in the Switch Connection in **Section 6.3**. The **AE Services Server** should match with the host name of the AES server. To obtain the host name of AES server, use the command "**uname –n**" in the Linux command prompt.

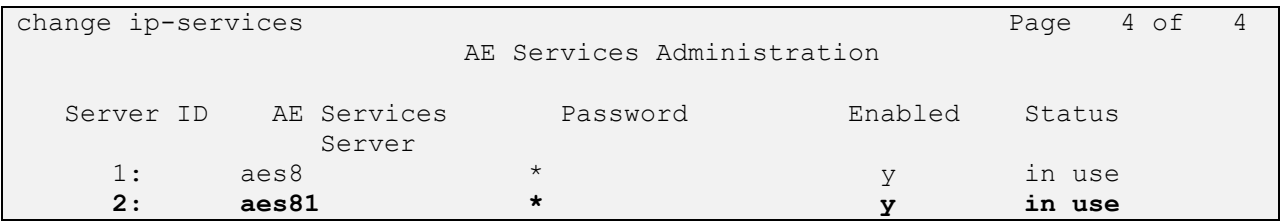

#### **5.5. Administer Hunt Group**

This section provides the Hunt Group configuration for the call center agents. Agents will log into Hunt Group 1 configured below. Provide a descriptive name and set the **Group Extension** field to a valid extension. Enable the **ACD**, **Queue**, and **Vector** options. This hunt group will be specified in the **Agent LoginIDs** configured in **Section 2.2**.

```
add hunt-group 1 Page 1 of 4
                     HUNT GROUP
       Group Number: 1 ACD? y
        Group Name: Skill-1 Queue? y
     Group Extension: 3320 Vector? y
          Group Type: ucd-mia
               TN: 1
             COR: 1 MM Early Answer? n
       Security Code: Local Agent Preference? n
ISDN/SIP Caller Display:
         Queue Limit: unlimited
Calls Warning Threshold: Port:
 Time Warning Threshold: Port:
SIP URI:
```
On **Page 2** of the Hunt Group form, enable the **Skill** option and **Both** in the **Measured** field.

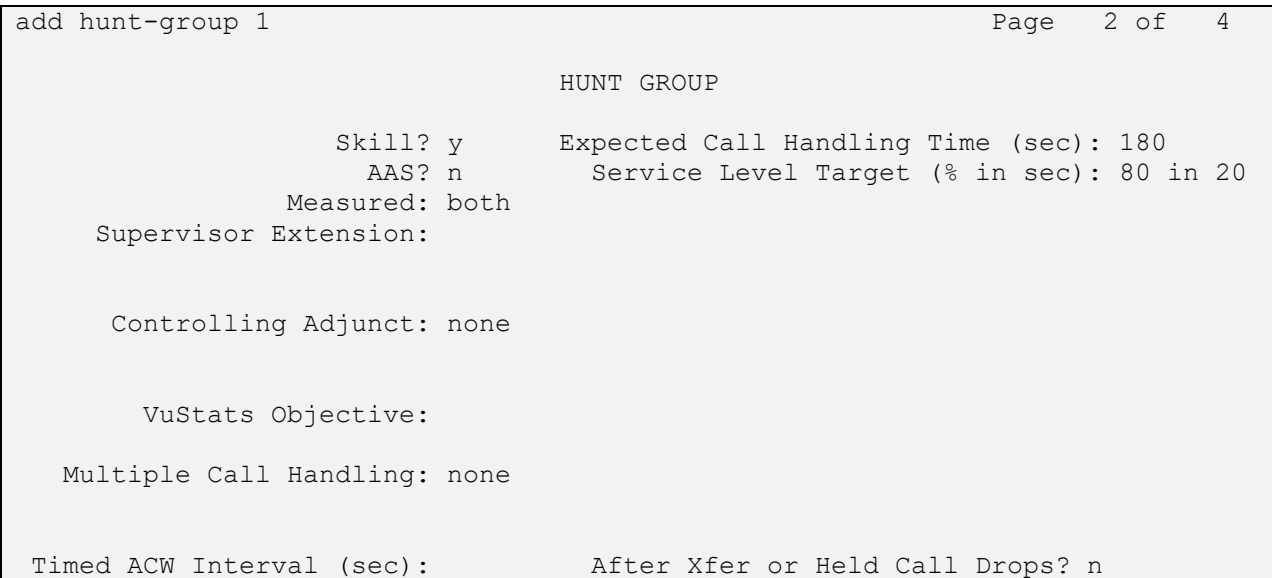

#### **5.6. Administer Vector**

Use the command "**change vector n**" while "n" is the vector number from 1-8000. The example of the vector 1 with the basic scripting is shown below. The vector 1 is used for the configuration of VDN in the next step.

```
change vector 1 and 1 and 1 and 1 and 1 and 1 and 1 and 1 and 1 and 1 and 1 and 1 and 1 and 1 and 1 and 1 and 1 and 1 and 1 and 1 and 1 and 1 and 1 and 1 and 1 and 1 and 1 and 1 and 1 and 1 and 1 and 1 and 1 and 1 and 1 an
                                      CALL VECTOR
    Number: 1 Name: Contact Center
Multimedia? n Attendant Vectoring? n Meet-me Conf? n Lock?
n
      Basic? y EAS? y G3V4 Enhanced? y ANI/II-Digits? y ASAI Routing? 
y
Prompting? y LAI? y G3V4 Adv Route? y CINFO? y BSR? y Holidays? y
Variables? y 3.0 Enhanced? y
01 wait-time 10 secs hearing 1100 then silence
02 queue-to skill 1 pri m
03 wait-time 5 secs hearing ringback
04 check skill 1 pri m if expected-wait < 30
05 announcement 1104
06 queue-to skill 1 pri m
07 stop
```
### **5.7. Administer VDN**

Use the "**add vdn <ext>**" command to add a VDN number. In the **Destination** field, enter **Vector Number** 1 as configured in **Section 5.6** above and keep other fields at their default values.

```
add vdn 3340 Page 1 of 3
                          VECTOR DIRECTORY NUMBER
                          Extension: 3340
                              Name*: Contact Center 1
                         Destination: Vector Number 1
                 Attendant Vectoring? n
                 Meet-me Conferencing? n
                  Allow VDN Override? n
                                COR: 1
                                TN*: 1
                          Measured: both Report Adjunct Calls as
ACD*? n
        Acceptable Service Level (sec): 20
        VDN of Origin Annc. Extension*:
                          1st Skill*:
                          2nd Skill*:
                         3rd Skill*:
```
#### **5.8. Administer Agent Login ID**

To add an **Agent LoginID**, use the command "add agent-loginID <agent ID>" for each agent. In the compliance test, three agent login IDs 1000, 1001, and 1002 were created.

add agent-loginID 1000 Page 1 of 2 AGENT LOGINID Login ID: 1000 AAS? n Name: Agent 1000 au and a Nuble AUDIX? n TN: 1 COR: 1 Coverage Path: LWC Reception: spe Security Code: 1234 LWC Log External Calls? n Attribute: AUDIX Name for Messaging: LoginID for ISDN/SIP Display? n Password: Password (enter again): Auto Answer: station MIA Across Skills: system AUX Agent Considered Idle (MIA)? system ACW Agent Considered Idle: system Aux Work Reason Code Type: system Logout Reason Code Type: system Maximum time agent in ACW before logout (sec): system Forced Agent Logout Time: : WARNING: Agent must log in again before changes take effect

On **Page 2** of the **Agent LoginID** form, set the skill number (**SN**) to hunt group 1, which is the hunt group (skill) that the agents will log into.

```
add agent-loginID 1000 Page 2 of 2
                    AGENT LOGINID
   Direct Agent Skill: Service Objective? n
Call Handling Preference: skill-level Local Call Preference? n
   SN RL SL SN RL SL
1: 1 16:
2: 17:
3: 18:
4: 19:
5: 20:
6:
7:
8:
9:
10:
11:
12:
13:
14:
15:
```
#### **5.9. Configure SIP Trunk**

Use the command "**change trunk-group n**" while "n" is number of the trunk group that is previously configured to connect to Avaya SBCE. Go to **Page 3**, select "*shared*" in the **UUI Treatment** field. With the selection of shared UUI, the **Send UCID** field is present and select "*y*" in this field.

```
change trunk-group 3 and 5 Page 3 of 5
TRUNK FEATURES
        ACA Assignment? n Measured: none
                                                     Maintenance Tests? y
   Suppress # Outpulsing? n Numbering Format: private
                                            UUI Treatment: shared
                                          Maximum Size of UUI Contents: 128
                                             Replace Restricted Numbers? y
                                            Replace Unavailable Numbers? y
                                              Hold/Unhold Notifications? y
                              Modify Tandem Calling Number: no
              Send UCID? y
Show ANSWERED BY on Display? y
```
On **Page 4**, enter the value "*1*" in the **Universal Call ID (UCID)** field and keep other fields at default values.

```
change trunk-group 3 and 1 and 2 and 2 and 2 and 2 and 2 and 2 and 2 and 2 and 2 and 2 and 2 and 2 and 2 and 2 and 2 and 2 and 2 and 2 and 2 and 2 and 2 and 2 and 2 and 2 and 2 and 2 and 2 and 2 and 2 and 2 and 2 and 2 and
                                            SHARED UUI FEATURE PRIORITIES
                                               ASAI:
               Universal Call ID (UCID): 1
MULTI SITE ROUTING (MSR)
                                    In-VDN Time: 3
                                       VDN Name: 4
                           Collected Digits: 5
                   Other LAI Information: 6
                               Held Call UCID: 7
                                          ECD UUI: 8
```
## **6. Configure Avaya Aura® Application Enablement Services**

This section provides the procedures for configuring AES. The procedures include the following areas:

- Launch AE web interface
- Verify license
- Administer Switch Connection
- Administer TSAPI link
- Administer CTI user
- Administer Security Database
- Administer ports
- Restart services

#### **6.1. Launch AE web Interface**

Access the AE web-based interface by using the URL "https://ip-address" in an Internet browser window, where "ip-address" is the IP address of the AES server.

The **Please login here** screen is displayed. Log in using the appropriate credentials.

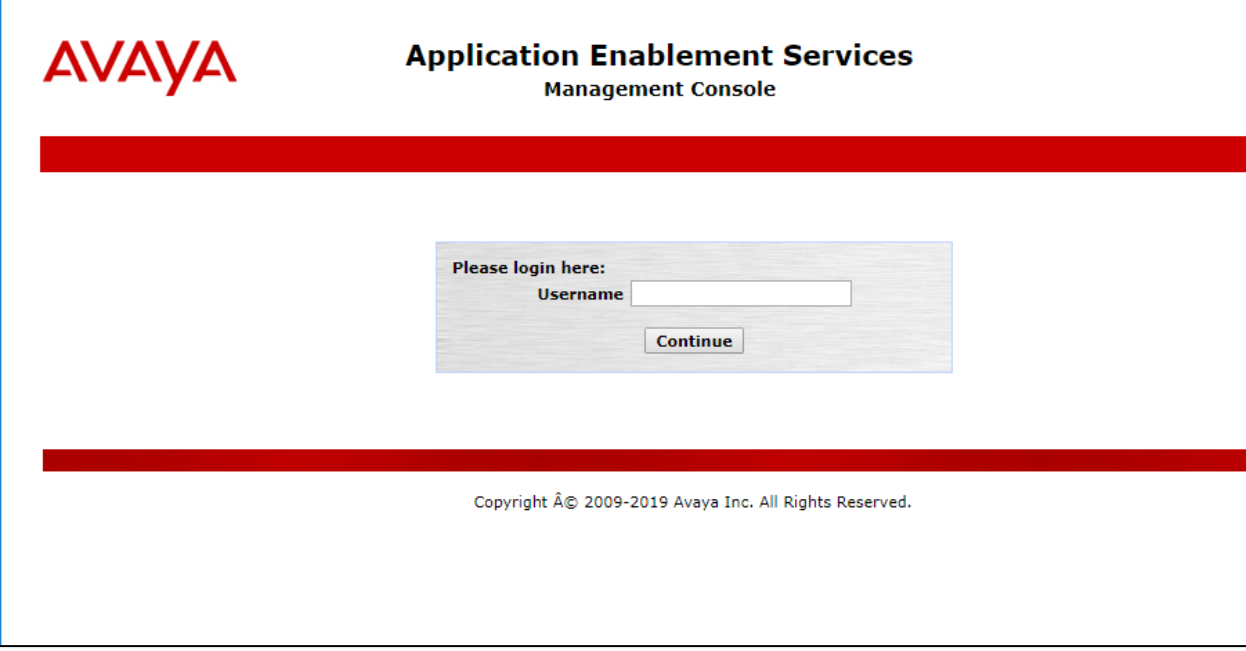

The **Welcome to OAM** screen is displayed next.

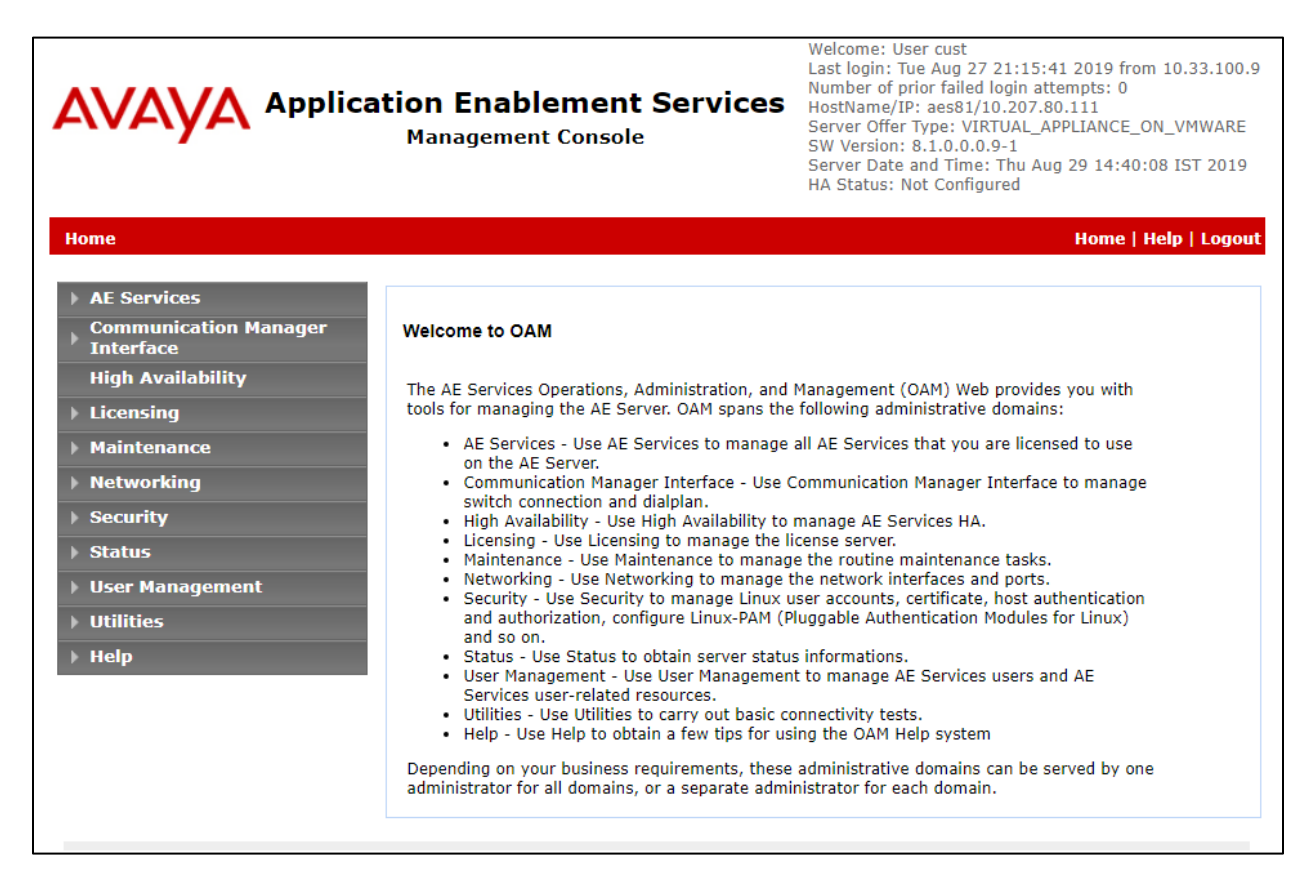

#### **6.2. Verify License**

Select **Licensing**  $\rightarrow$  **WebLM Server Access** in the left pane, to display the applicable WebLM server log in screen (not shown). Log in using the appropriate credentials and navigate to display installed licenses (not shown).

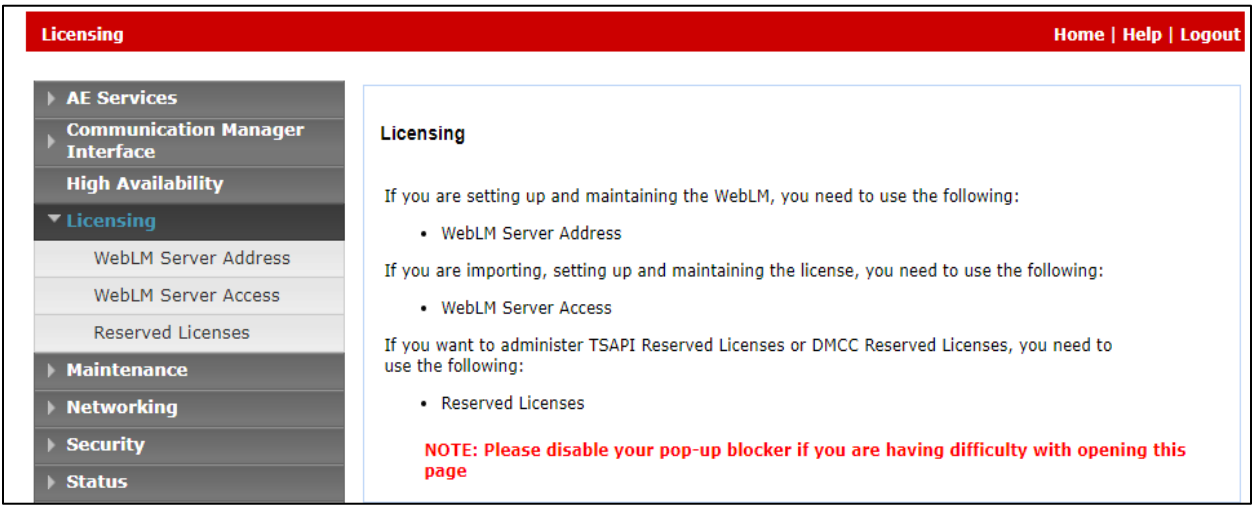

Select **Licensed products**  $\rightarrow$  **APPL\_ENAB**  $\rightarrow$  Application\_Enablement in the left pane, to display the **Application Enablement (CTI)** screen in the right pane.

Verify that there are sufficient licenses for **TSAPI Simultaneous Users**, as shown below.

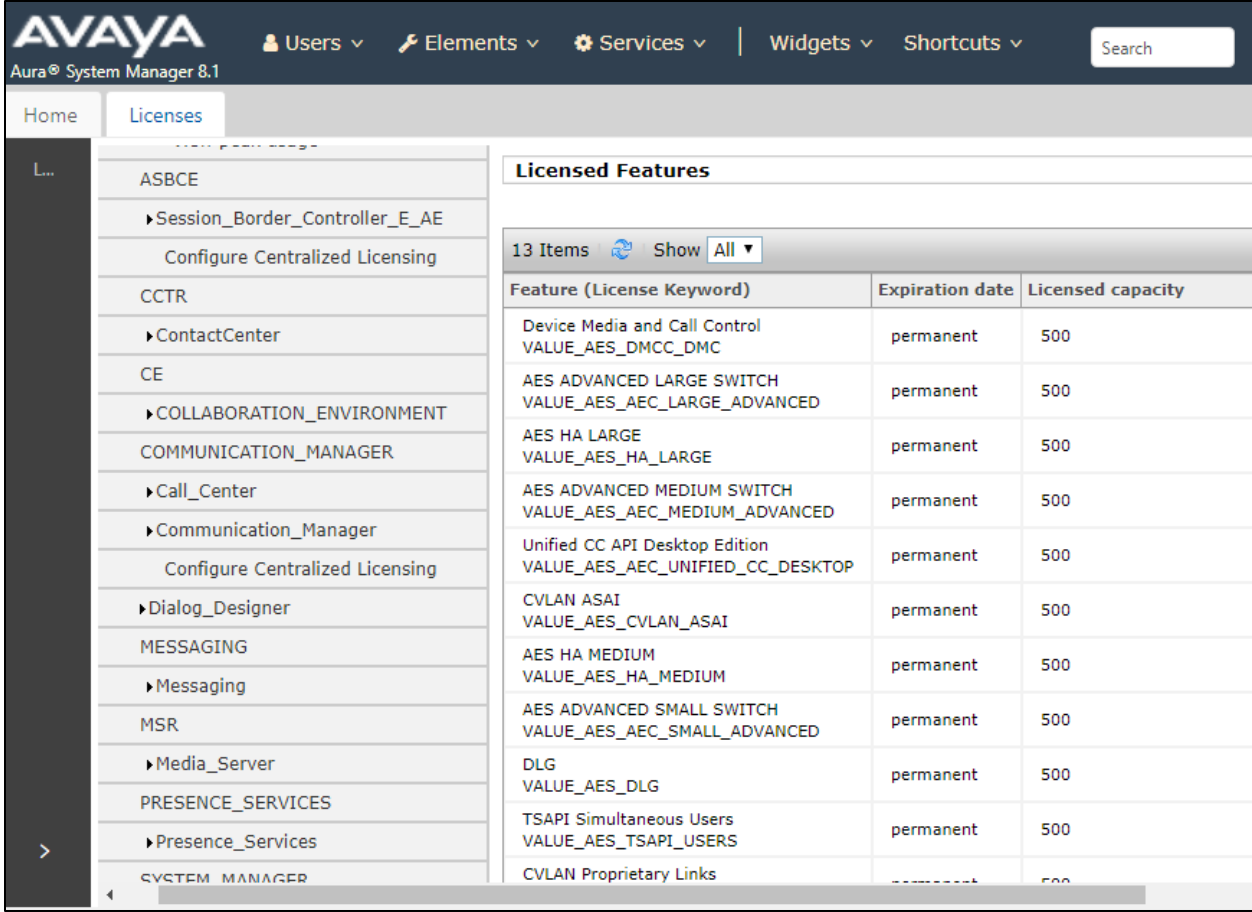

#### **6.3. Administer Switch Connection**

Select **Communication Manager Interface**  $\rightarrow$  **Switch Connection** from the left pane of the **Management Console**, enter a name in **Switch Connection** box and click **Add** button (not shown). Enter the password as configured in **Section 5.4** in the **Switch Password** and **Confirm Switch Password** and check on **Processor Ethernet** field if the Processor Ethernet is used in Communication Manager. Click **Apply** button to save the configuration.

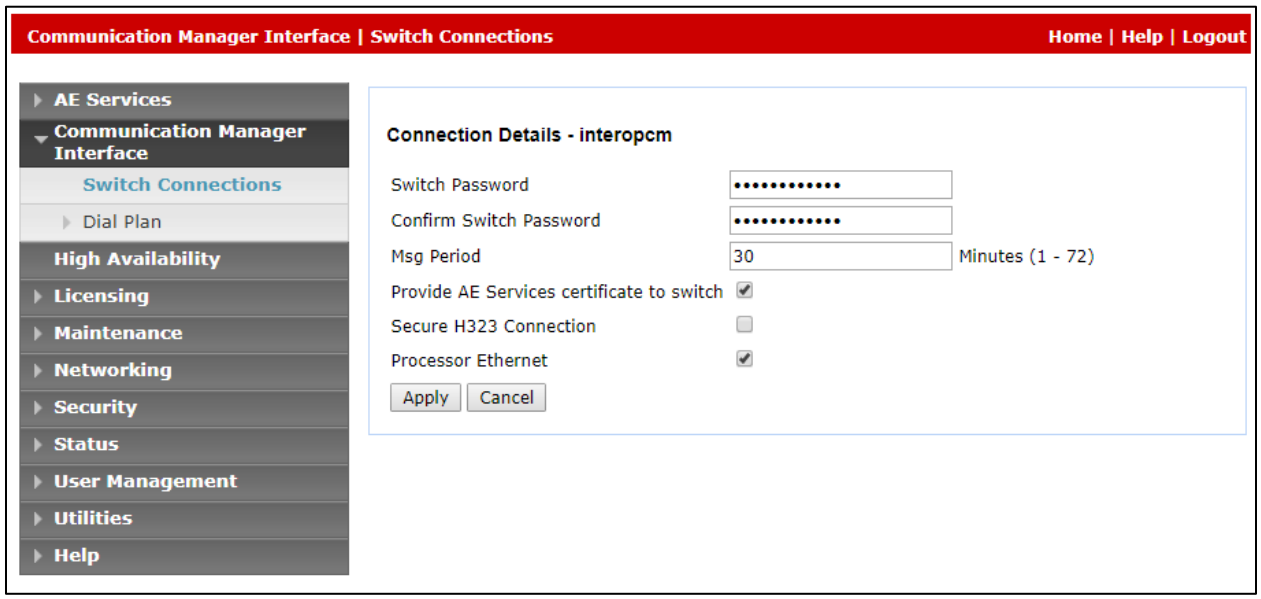

Select the **interopcm** switch connection has been added above and selects **Edit PE/CLAN IPs** to add IP address of switch connection.

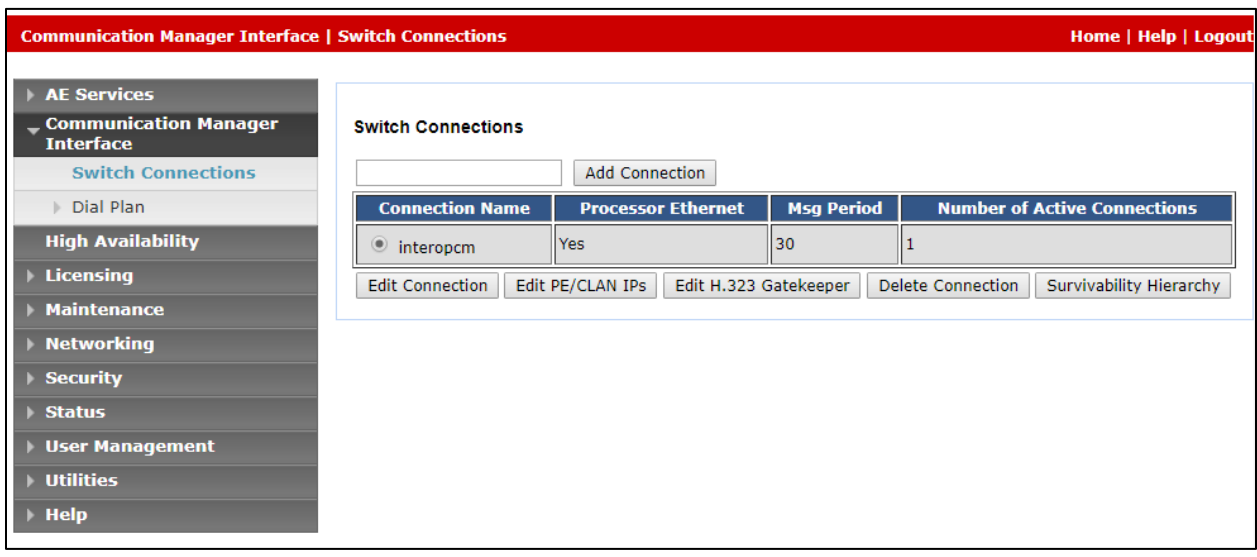

Enter IP address of Processor Ethernet of Communication Manager in the box and click **Add/Edit Name of IP** button to add the IP.

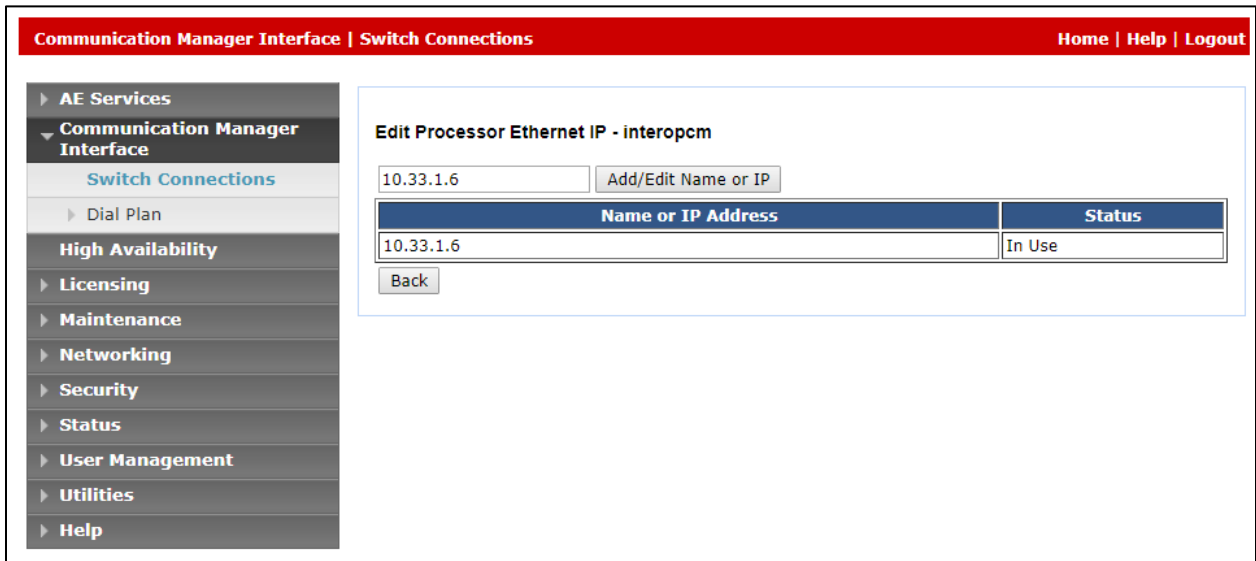

Select **Edit H.323 Gatekeeper** button to add an IP address of gate keeper, the Gatekeeper IP address in this case is also the Processor Ethernet.

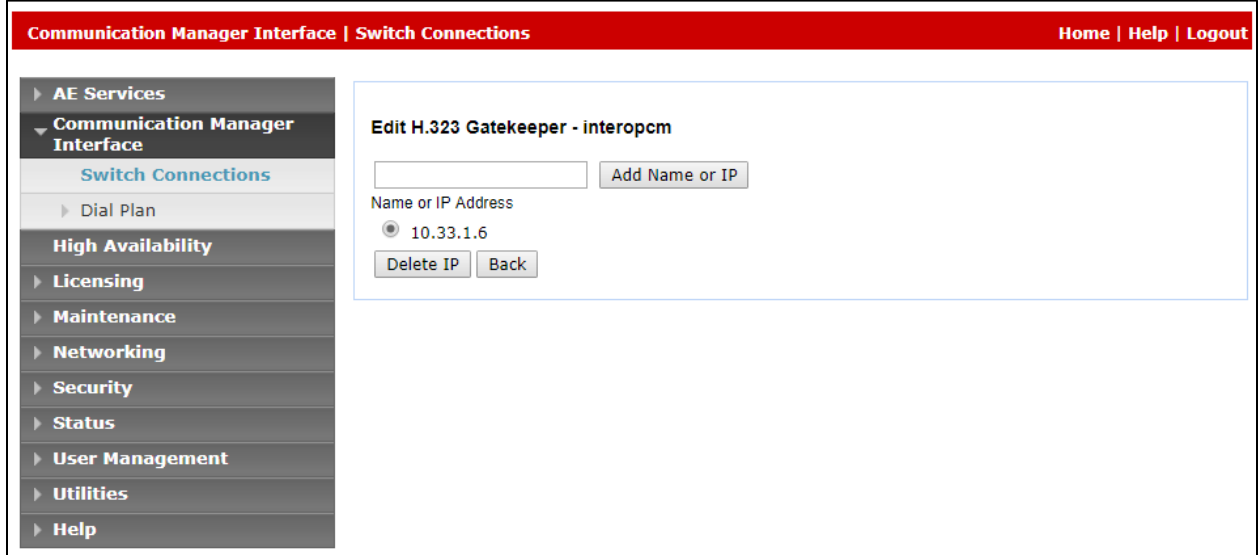

### **6.4. Administer TSAPI Link**

Select AE Services  $\rightarrow$  TSAPI  $\rightarrow$  TSAPI Links from the left pane of the **Management Console**, to administer a TSAPI link. The **TSAPI Links** screen is displayed, as shown below. Click **Add Link**.

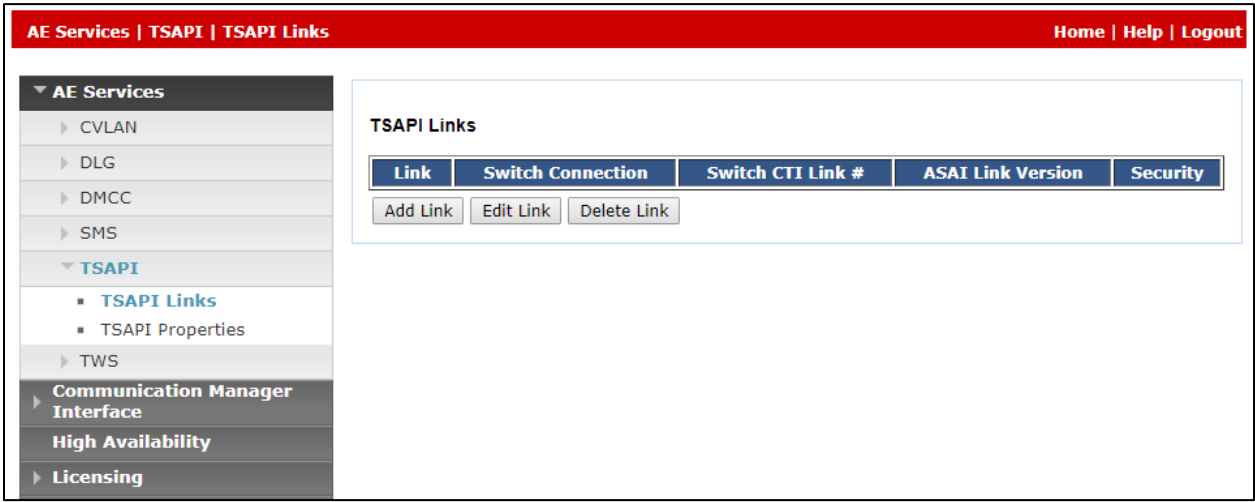

The **Add TSAPI Links** screen is displayed in the right side. The **Link** field is only local to the AES server, and may be set to any available number. For **Switch Connection**, select the relevant switch connection from the drop-down list. In this case, the existing switch connection "**interopcm**" which is added in the step above. For **Switch CTI Link Number**, select the CTI link number 2 from **Section [5.2](#page-6-0)**, select **Both** in the **Security** dropdown menu to support both unencrypted and encrypted TSAPI link. Retain the default values in the remaining fields.

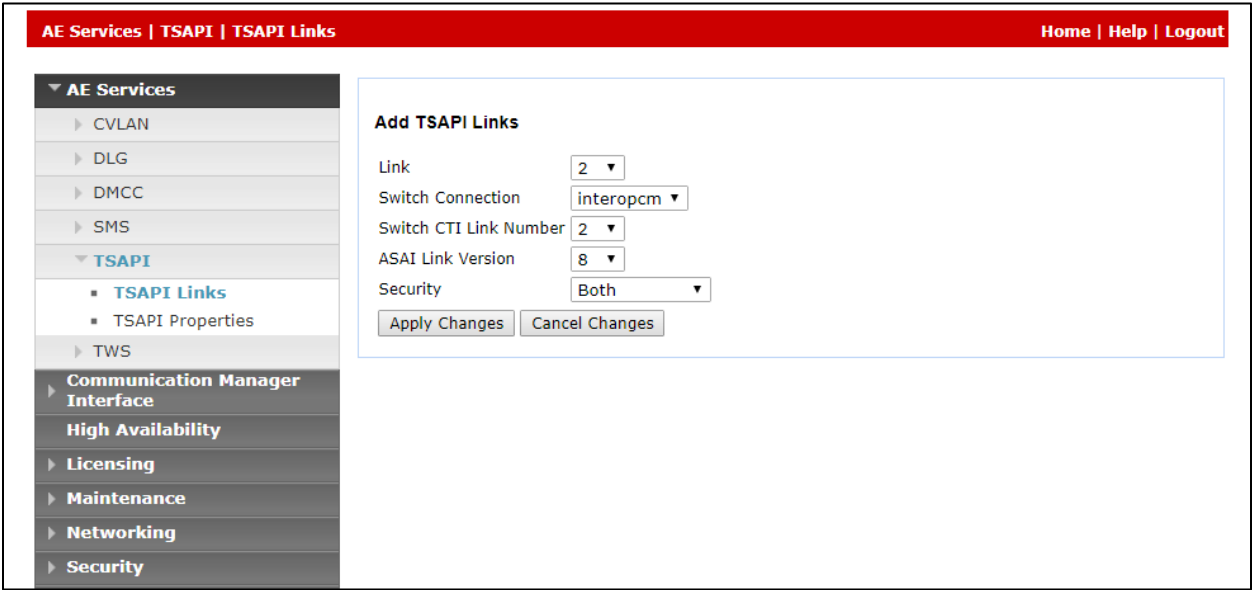

#### **6.5. Administer CTI User**

Select User Management  $\rightarrow$  User Admin  $\rightarrow$  Add User from the left pane, to display the Add **User** screen in the right pane. Enter desired values for **User Id**, **Common Name**, **Surname**, **User Password**, and **Confirm Password**. For **CT User**, select "Yes" from the drop-down list. Retain the default value in the remaining fields.

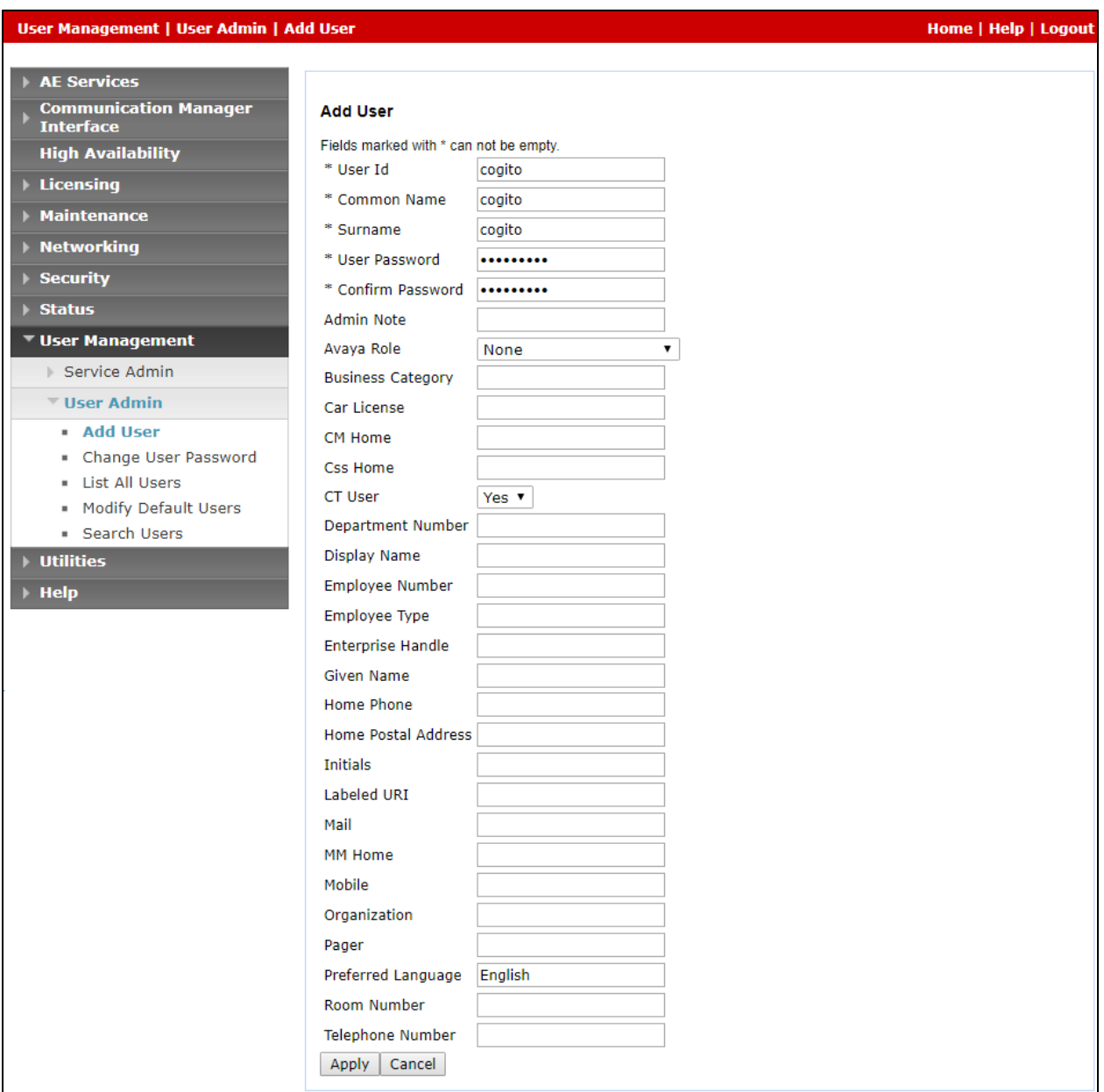

### **6.6. Configure Security Database**

Select **Security**  $\rightarrow$  **Security Database**  $\rightarrow$  **Control** from the left pane, to display the **SDB Control for DMCC, TSAPI, JTAPI and Telephony Web Services** screen in the right pane. Leave it as default as checked on **Enable SDB for TSAPI Service, JTAPI and Telephony Web Services**.

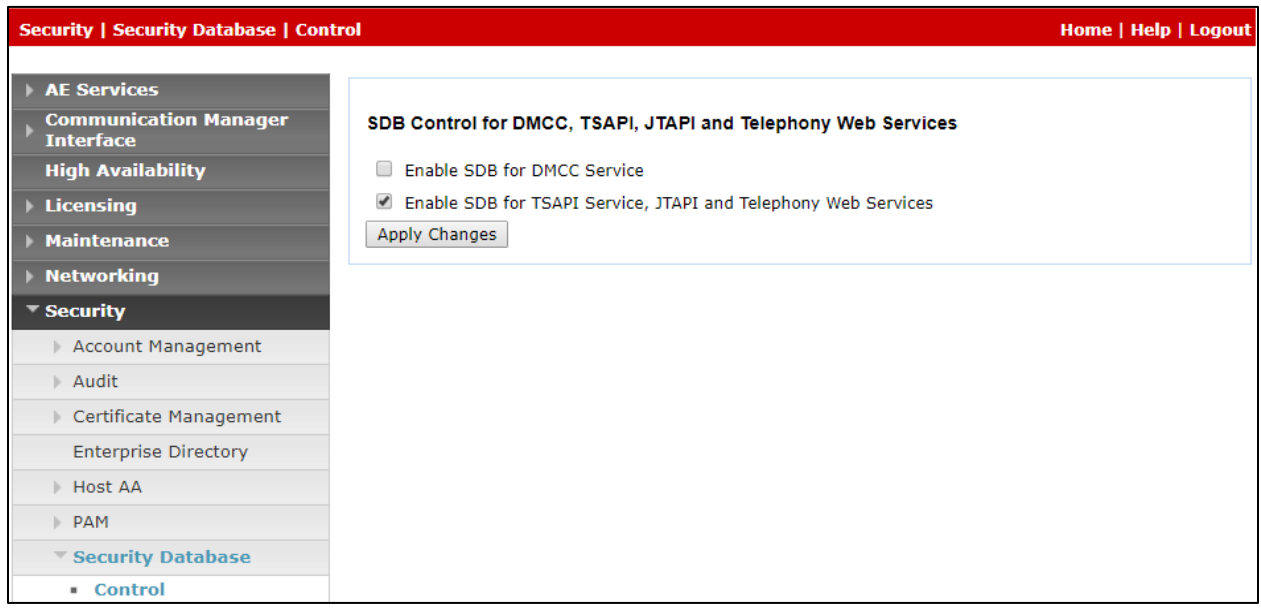

Select Security → Security Database → CTI Users → List All Users and select the "test" CTI user which is created in **Section 6.5** and select **Edit** button (not shown). In the **Edit CTI User**, select the check box **Unrestricted Access** and click **Apply Changes** to save the configuration.

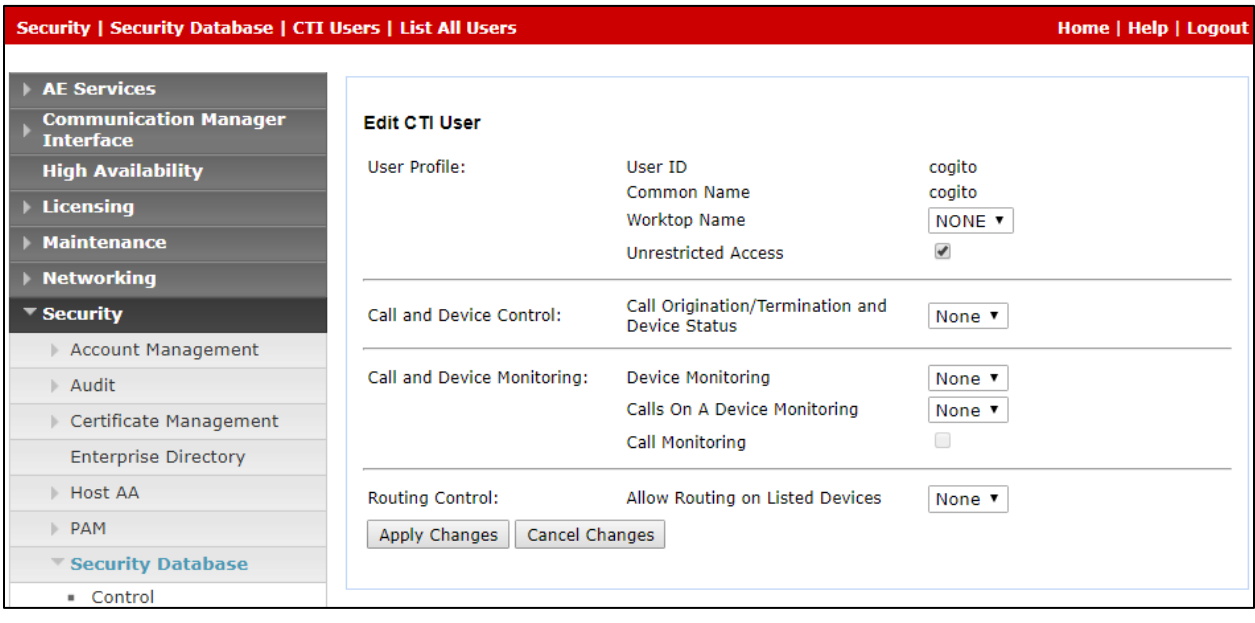

KP; Reviewed: SPOC 09/24/2019 Solution & Interoperability Test Lab Application Notes ©2019 Avaya Inc. All Rights Reserved.

21 of 55 Cogito-SBCE80

### **6.7. Administer Ports**

Select **Networking**  $\rightarrow$  **Ports** from the left pane, to display the **Ports** screen in the right pane. In the **TSAPI Ports** section, select the radio button for **TSAPI Service Port 450** under the **Enabled** column, as shown below. Retain the default values in the remaining fields.

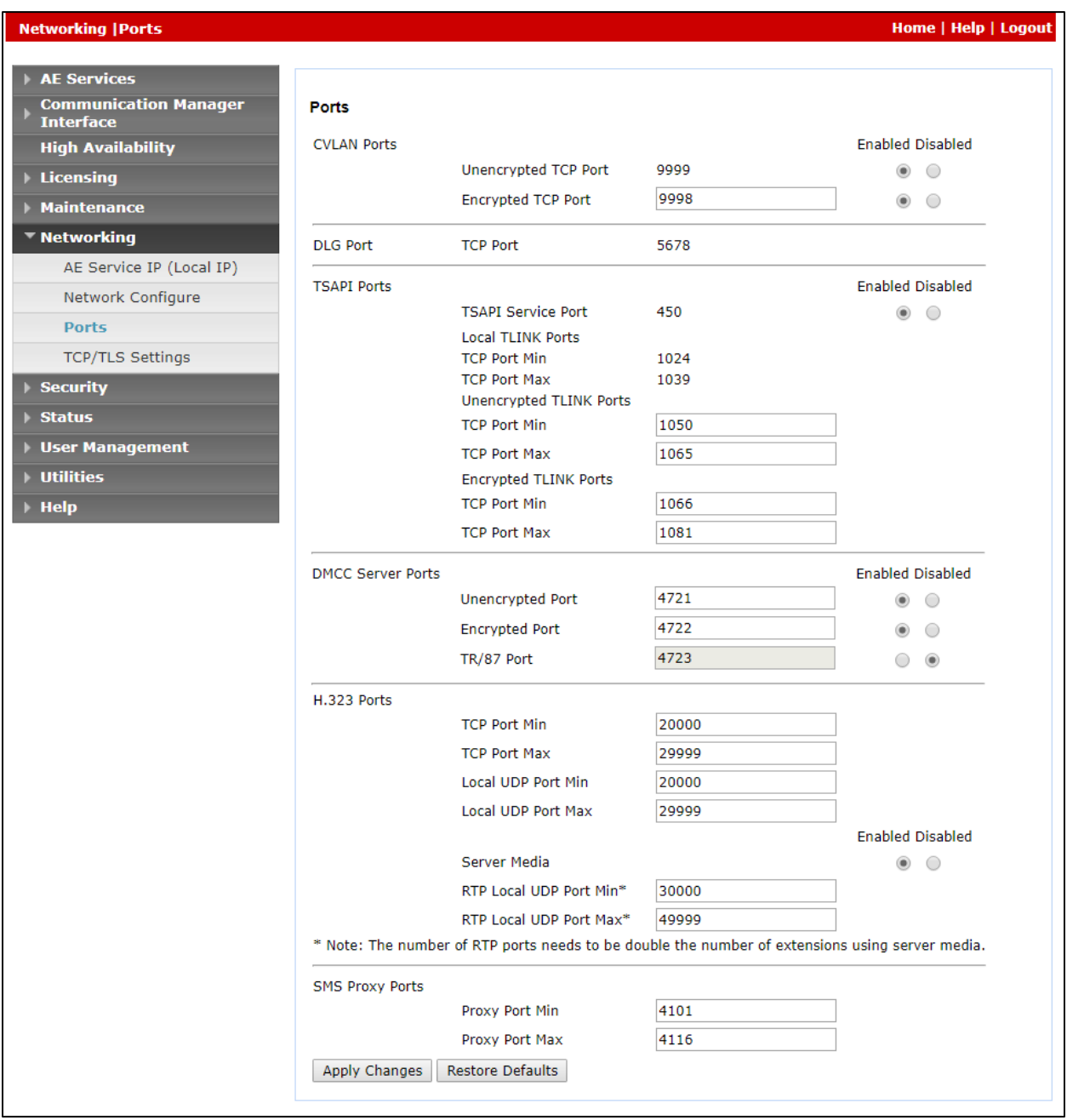

#### **6.8. Restart Services**

Select Maintenance  $\rightarrow$  Service Controller from the left pane, to display the Service Controller screen in the right pane. Click **Restart AE Service**.

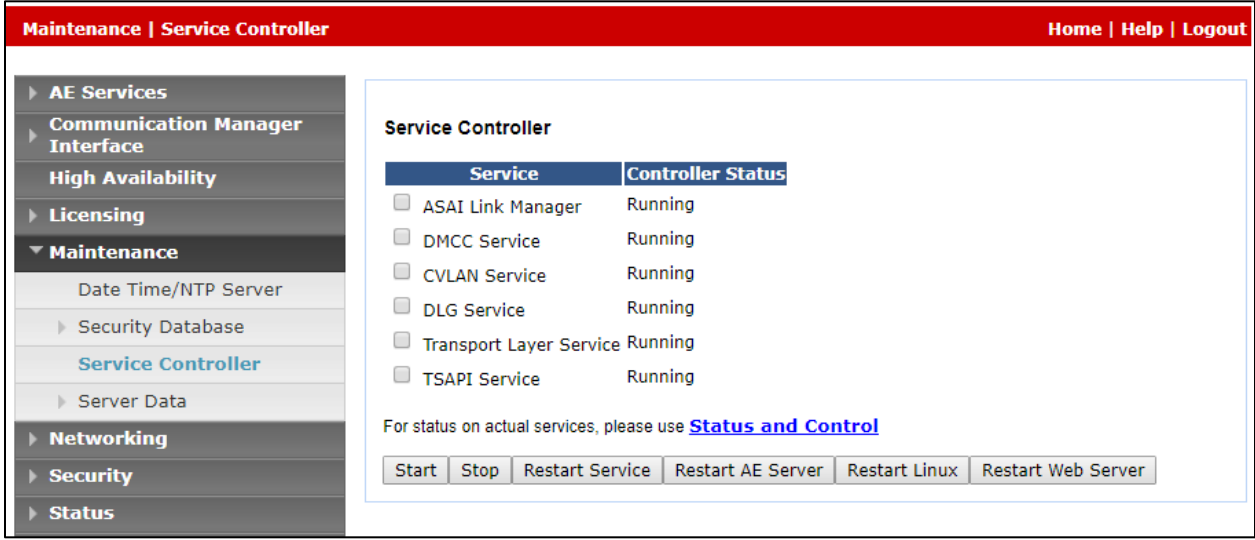

## **7. Configure Session Border Controller for Enterprise**

This section describes the configuration of the Avaya SBCE. It is assumed that the initial installation of the Avaya SBCE has been completed including the assignment of a management IP address. The management interface **must** be provisioned on a different subnet than either the Avaya SBCE private or public network interfaces (e.g., A1 and B1).

On all screens described in this section, it is assumed that parameters are left at their default values unless specified otherwise.

### **7.1. Access the Management Interface**

Use a web browser to access the web interface by entering the URL **https://<ip-addr>**, where **<ip-addr>** is the management IP address assigned during installation. The Avaya SBCE login page will appear as shown below. Log in with appropriate credentials.

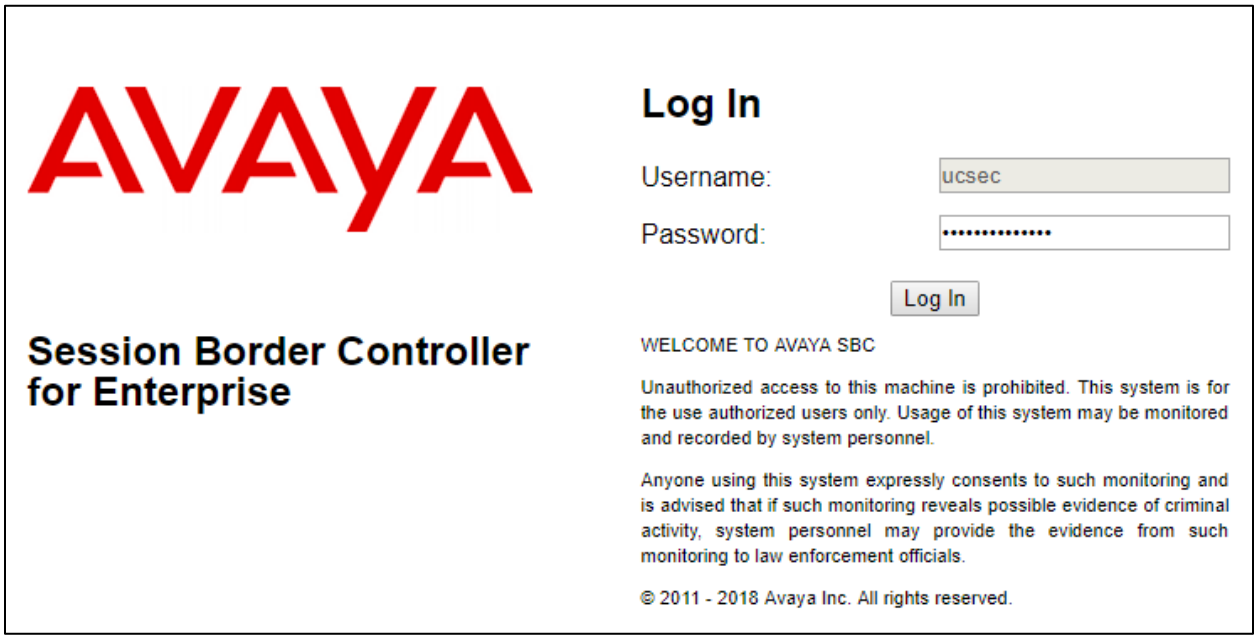

After logging in, the Dashboard screen will appear as shown below. All configuration screens of the Avaya SBCE are accessed by navigating the menu tree in the left pane.

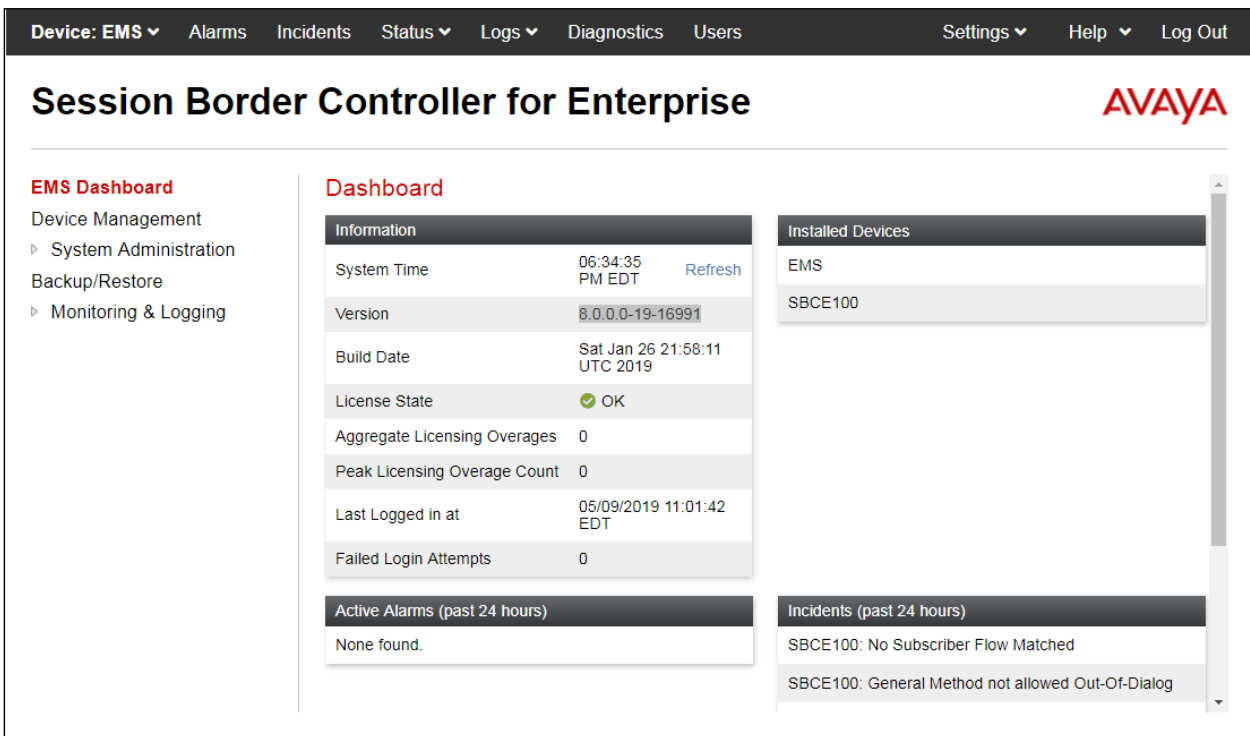

### **7.2. Verify Network Configuration and Enable Interfaces**

To view the network information provided during installation, navigate to **System Management**. In the right pane, click **View** highlighted below.

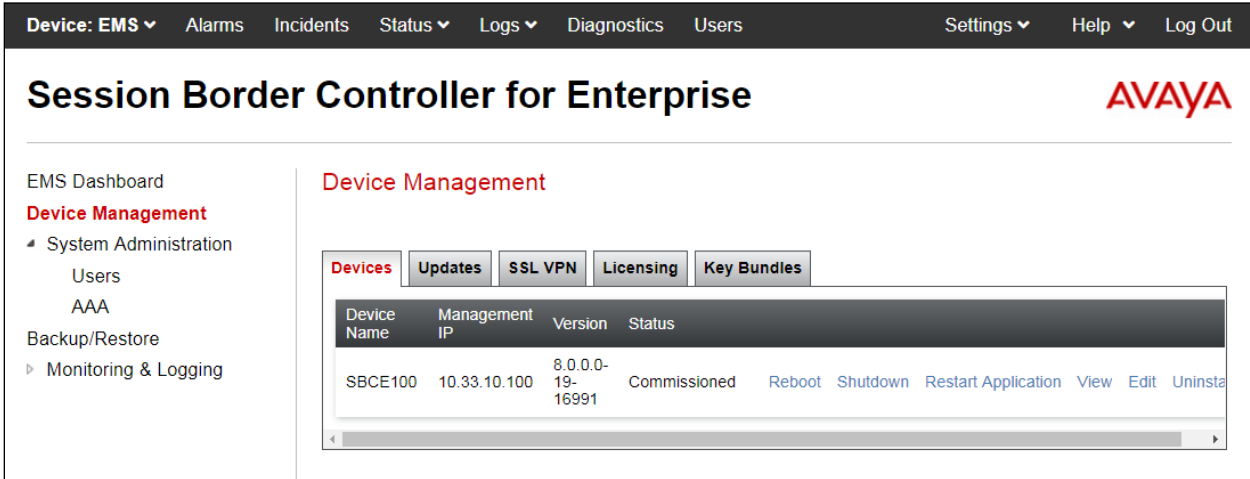

A System Information page will appear showing the information provided during installation. In the **Appliance Name** field is the name of the device (**SBCE100**). This name will be referenced in other configuration screens. Interface **A1** and **B1** represent the private and public interfaces of the Avaya SBCE respectively. Each of these interfaces must be enabled after installation.

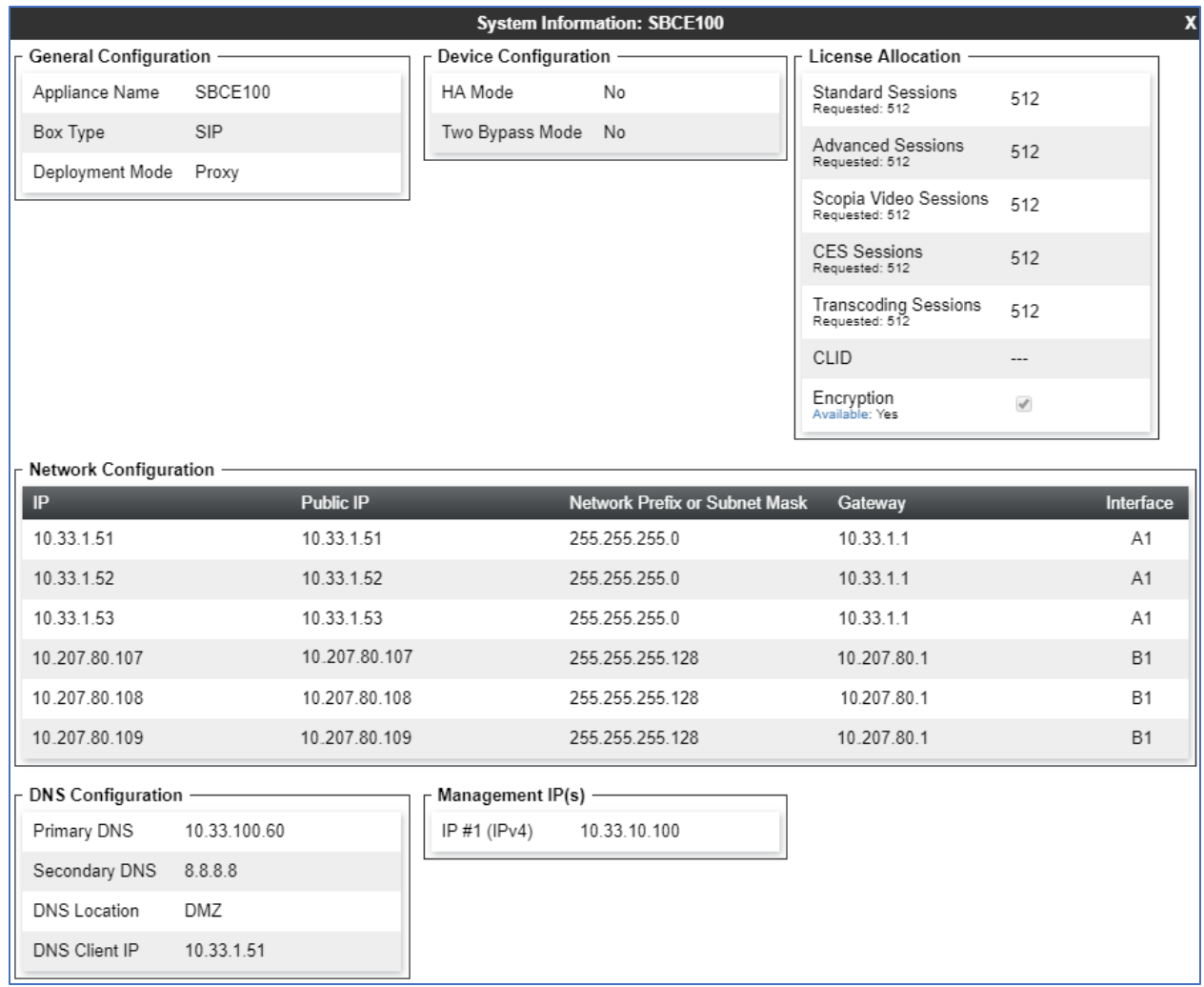

To enable the interfaces, first navigate to **Network & Flows**  $\rightarrow$  **Network Management** in the left pane and select the device being managed in the center pane. In the right pane, click on the **Interfaces** tab. Verify the **Status** is **Enabled** for both the **A1** and **B1** interfaces. If not, click the status **Enabled/Disabled** to toggle the state of the interface.

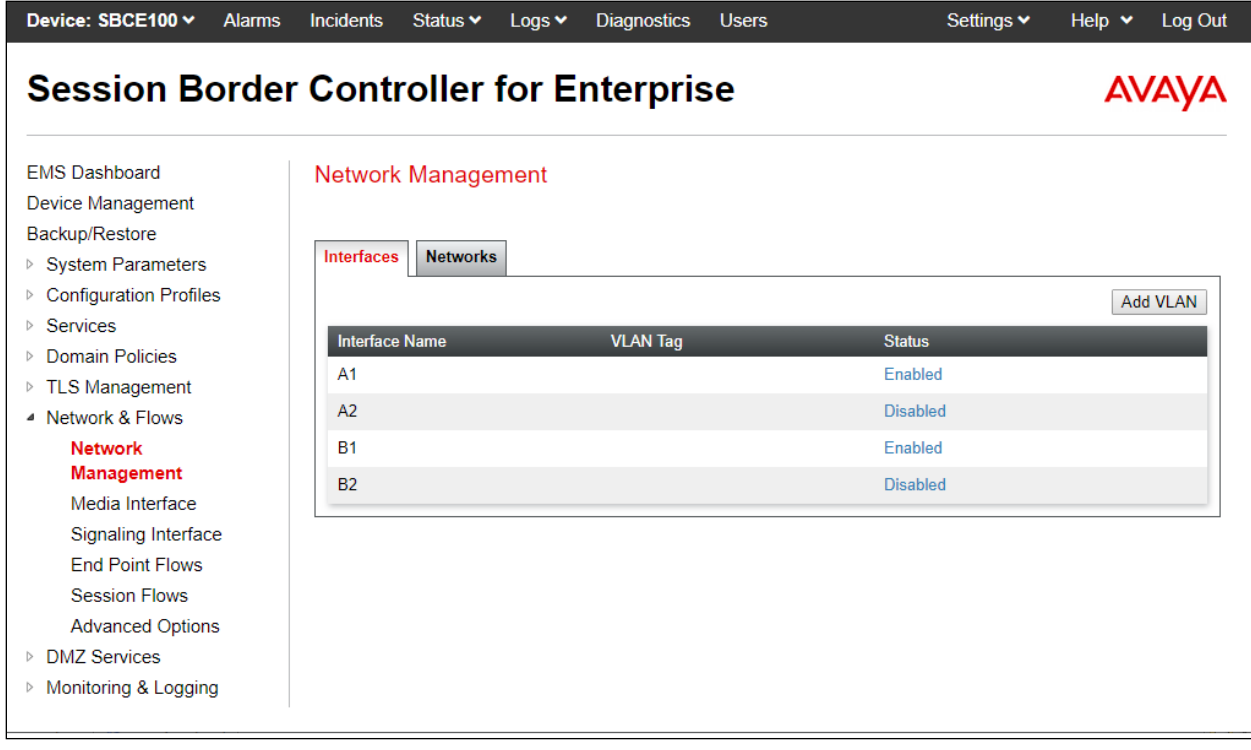

### **7.3. Signaling Interface**

A signaling interface defines an IP address, protocols and listen ports that the Avaya SBCE can use for signaling. Create a signaling interface for both the internal and external sides of the Avaya SBCE.

To create a new interface, navigate to **Network & Flows**  $\rightarrow$  **Signaling Interface** in the left pane. In the center pane, select the Avaya SBCE device (**SBCE100**) to be managed. In the right pane, select **Add**. A pop-up window (not shown) will appear requesting the name of the new interface, followed by one or more pop-up windows in which the interface parameters can be configured. Once complete, the settings are shown in the far-right pane.

- **Name**: enter a descriptive name.
- For the internal interface, set the **Signaling IP** to the IP address associated with the private interface (A1) defined in **Section 7.2**. For the external interface, set the **Signaling IP** to the IP address associated with the public interface (B1) defined in **Section 7.2**.
- In the **UDP Port**, **TCP Port** and **TLS Port** fields, enter the port Avaya SBCE will listen on for each transport protocol. For the internal interface, the Avaya SBCE was configured to listen for TLS on port 5061. For the external interface, the Avaya SBCE was configured to listen for UDP or TCP on port 5060.

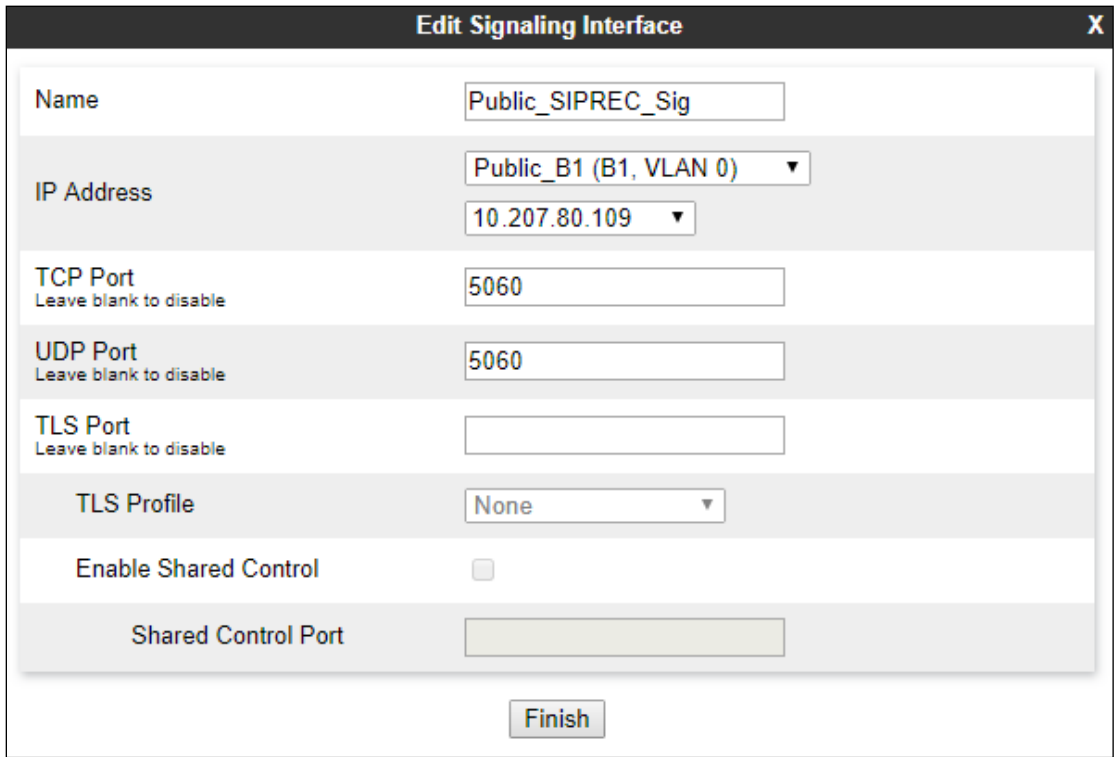

For the testing, the list of signaling interfaces in the table below were created:

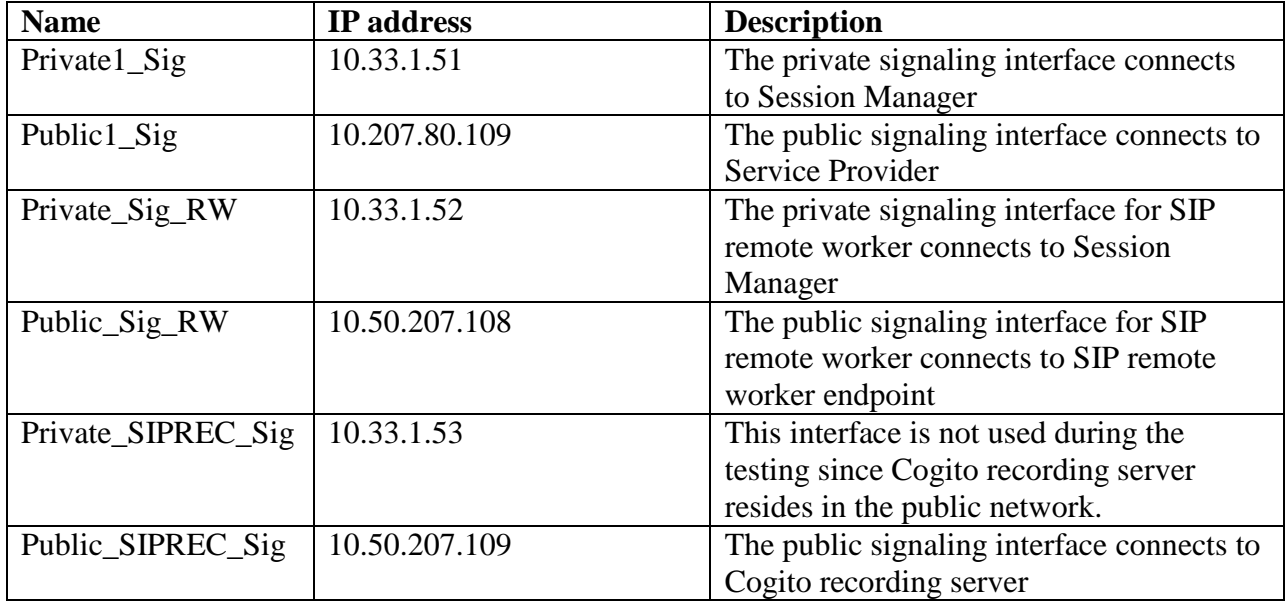

The screenshot bellows show the list of signaling interfaces used during the compliance test.

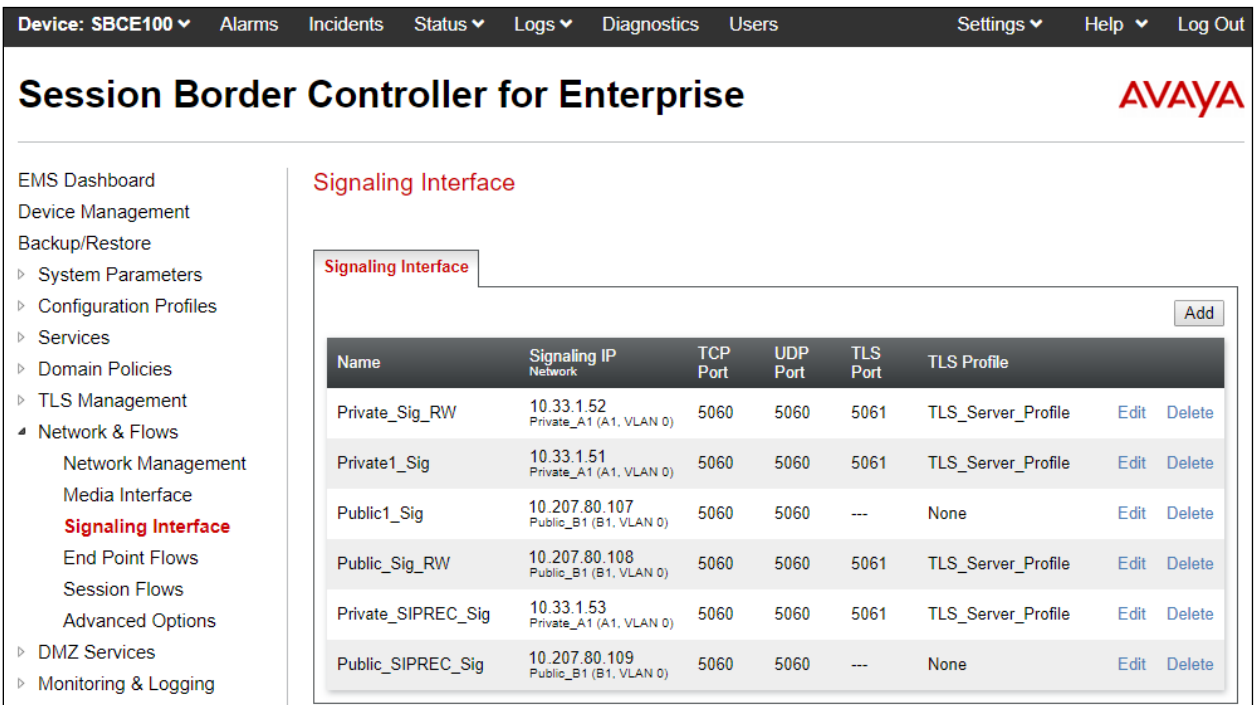

#### **7.4. Media Interface**

A media interface defines an IP address and port range for transmitting media. Create a media interface for both the internal and external sides of the Avaya SBCE.

To create a new interface, navigate to **Network &Flows**  $\rightarrow$  **Media Interface** in the left pane. In the center pane, select the Avaya SBCE device (**SBCE100**) to be managed. In the right pane, select **Add**. A pop-up window (not shown) will appear requesting the name of the new interface, followed by one or more pop-up windows in which the interface parameters can be configured. Once complete, the settings are shown in the far-right pane.

- **Name**: enter a descriptive name.
- For the internal interface, set the **Media IP** to the IP address associated with the private interface (A1) defined in **Section 7.2**. For the external interface, set the **Media IP** to the IP address associated with the public interface (B1) defined in **Section 7.2**.
- Set **Port Range** to a range of ports acceptable to both the Avaya SBCE and the far-end. For the testing, the default port range was used for the SIPREC public media interface.

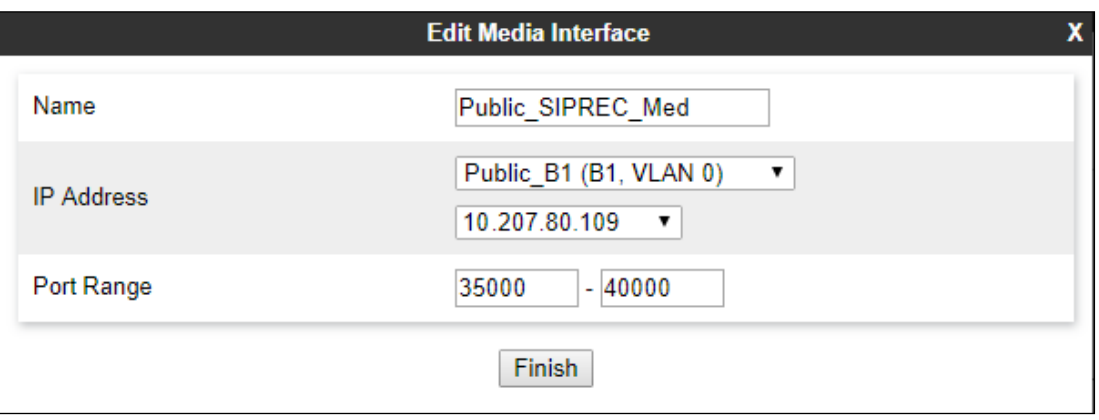

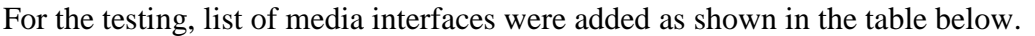

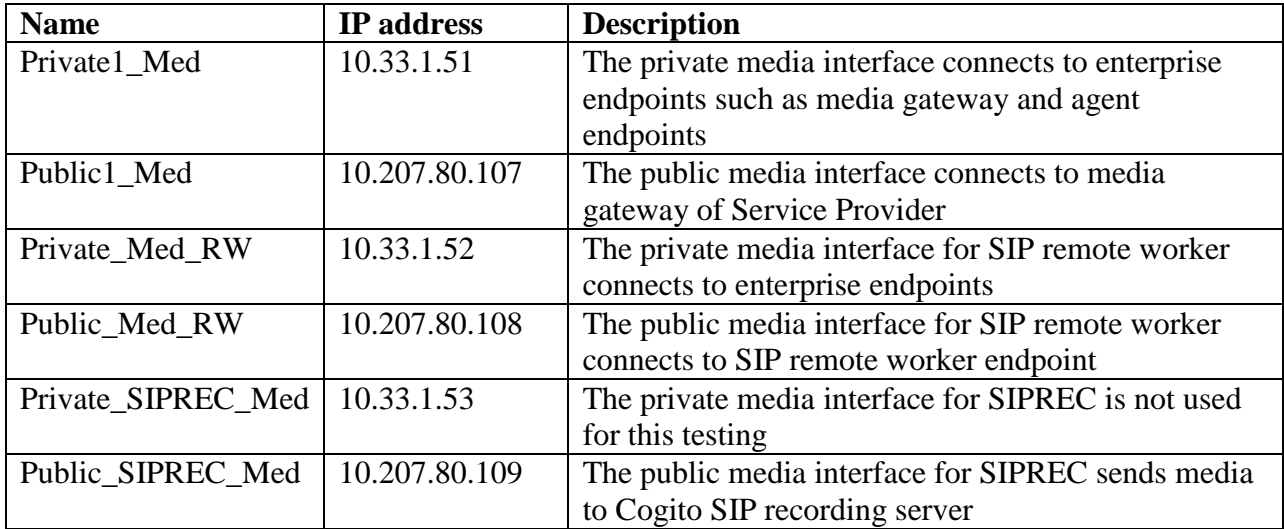

The screenshot below shows the list of media interface used for the testing.

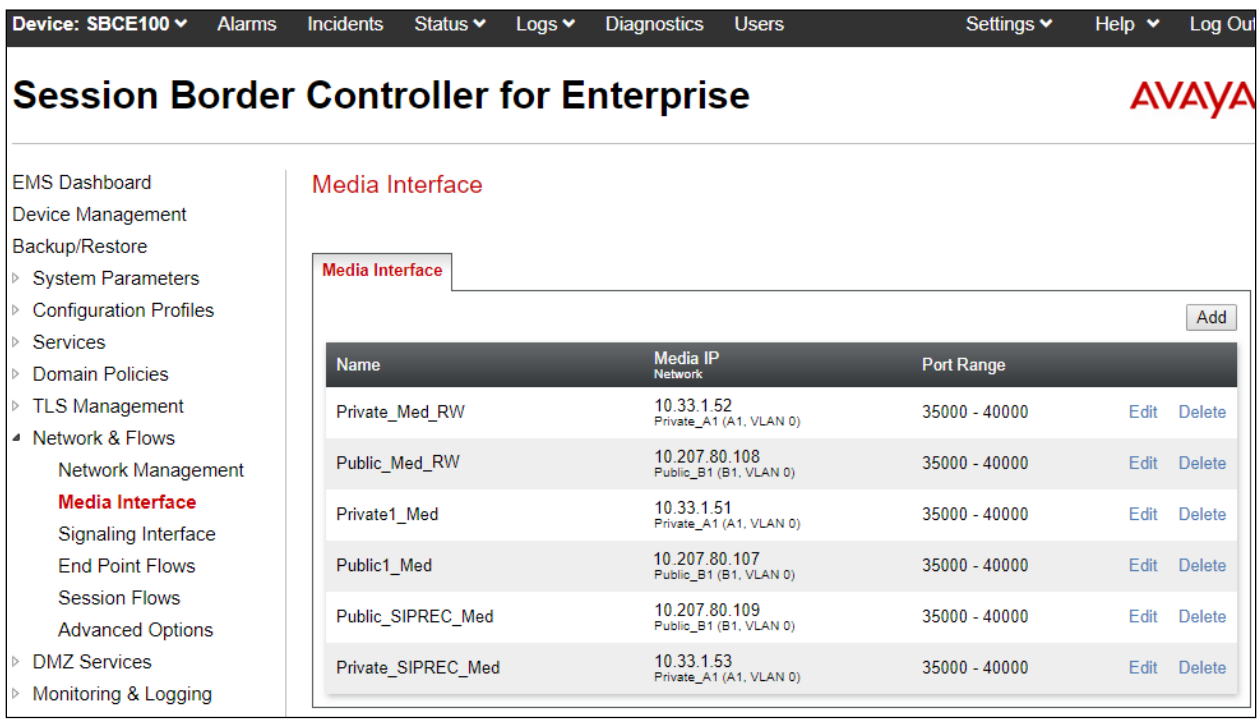

### **7.5. Server Configuration**

A server configuration profile defines the attributes of the physical server. To create a new profile, navigate to **Services**  $\rightarrow$  **SIP Servers** in the left pane. In the center pane, select **Add**. A pop-up window (not shown) will appear requesting the name of the new profile, followed by one or more pop-up windows in which the profile parameters can be configured

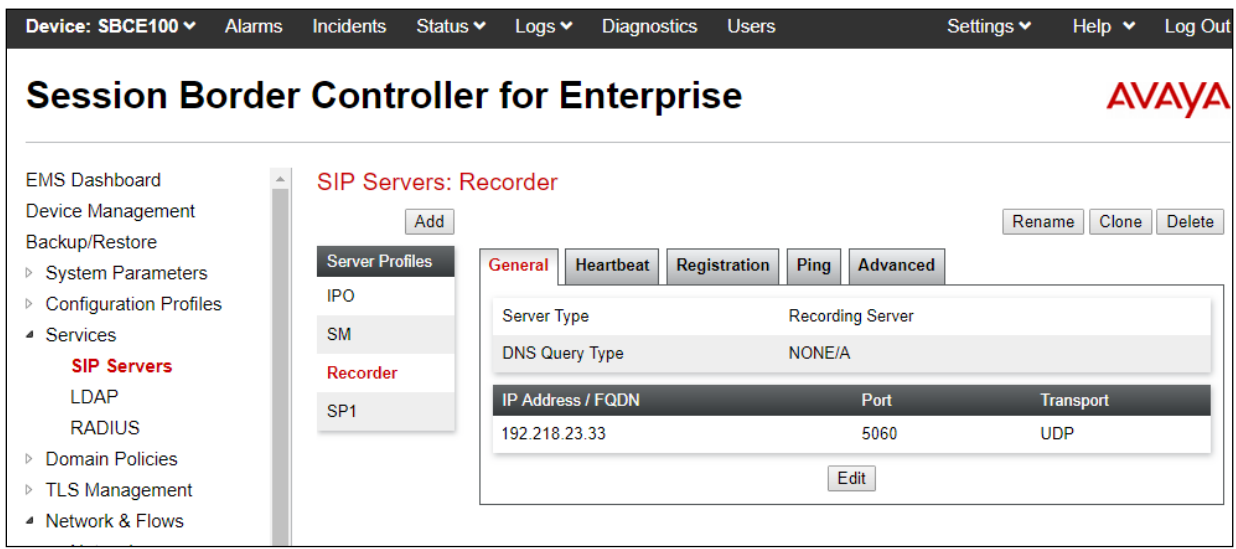

For the compliance test, there were three SIP server profiles: **Recorder1**, **Recorder2**, and **Recorder3** created for the Cogito recording servers. The screenshot shows the **Edit SIP Server Profile** - **General** tab parameters as follow.

- Set **Server Type** to **Recording Server**.
- Leave blank for **SIP Domain**, **DNS Query** and **TLS Client Profile**.
- Enter a valid combination of **IP Address / FQDN**, **Port** and **Transport** that the Cogito recording server will use to listen for SIP requests. The standard SIP UDP/TCP port is 5060. The standard SIP TLS port is 5061.

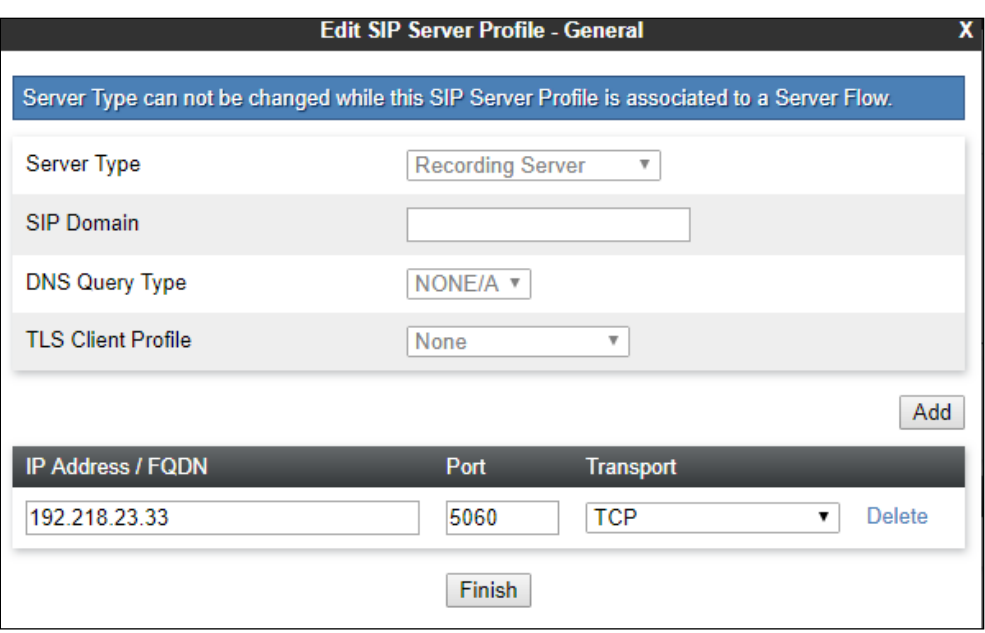

In the **Heartbeat** tab, enter following parameters as shown in the screenshot below.

- **Enable Heartbeat**: checked.
- **Method**: select **OPTIONS** in the dropdown menu.
- **Frequency**: enter an interval for the Avaya SBCE sending out OPTIONS to the Cogito recording server.
- **From URI**: enter the URI format as user@domain or user@ipaddress. In the testing, the public IP for SIPREC was used in "**From**" header in OPTIONS message sent to Cogito.
- **To URI**: enter the URI format as user@ipaddress with the IP address of the Cogito recording server.

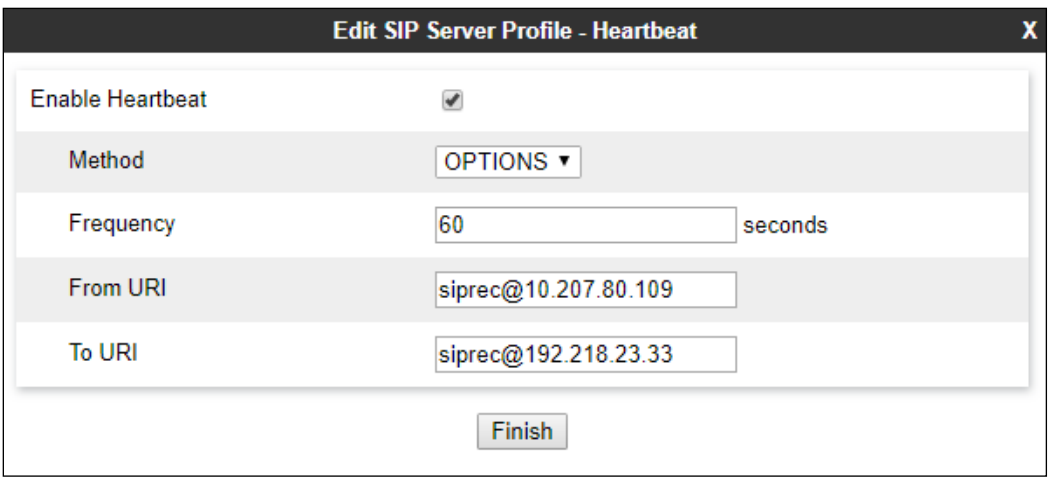

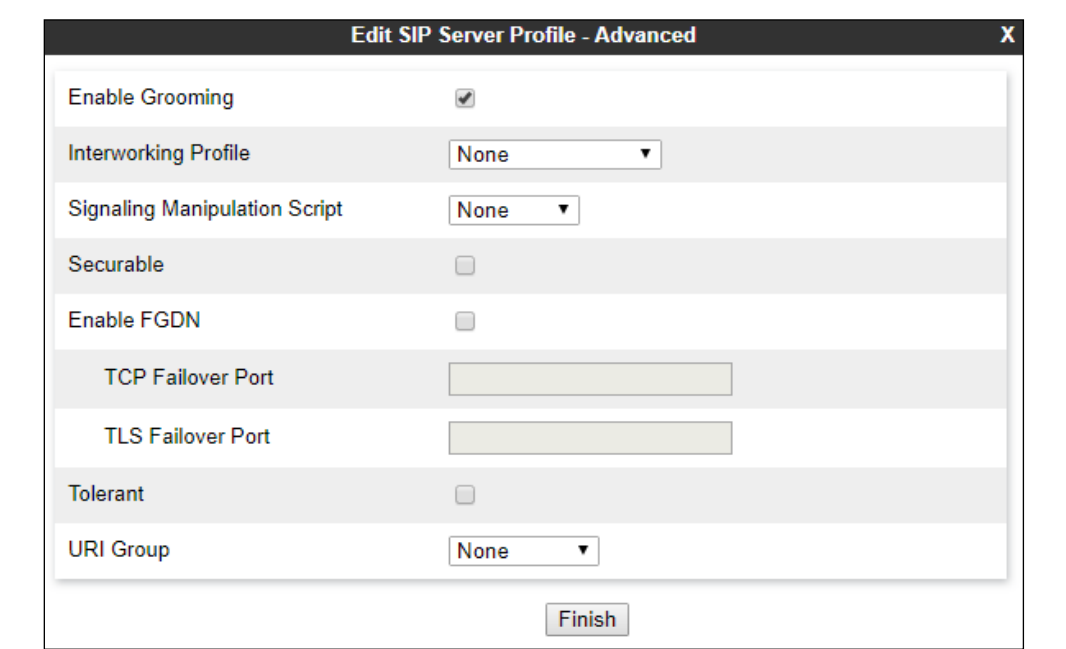

n the **Advanced** tab, check on the **Enable Grooming** checkbox and keep other fields as default.

Repeat the procedure above to create two more SIP servers, the screen below shows the 3 SIP servers for the Cogito recording servers.

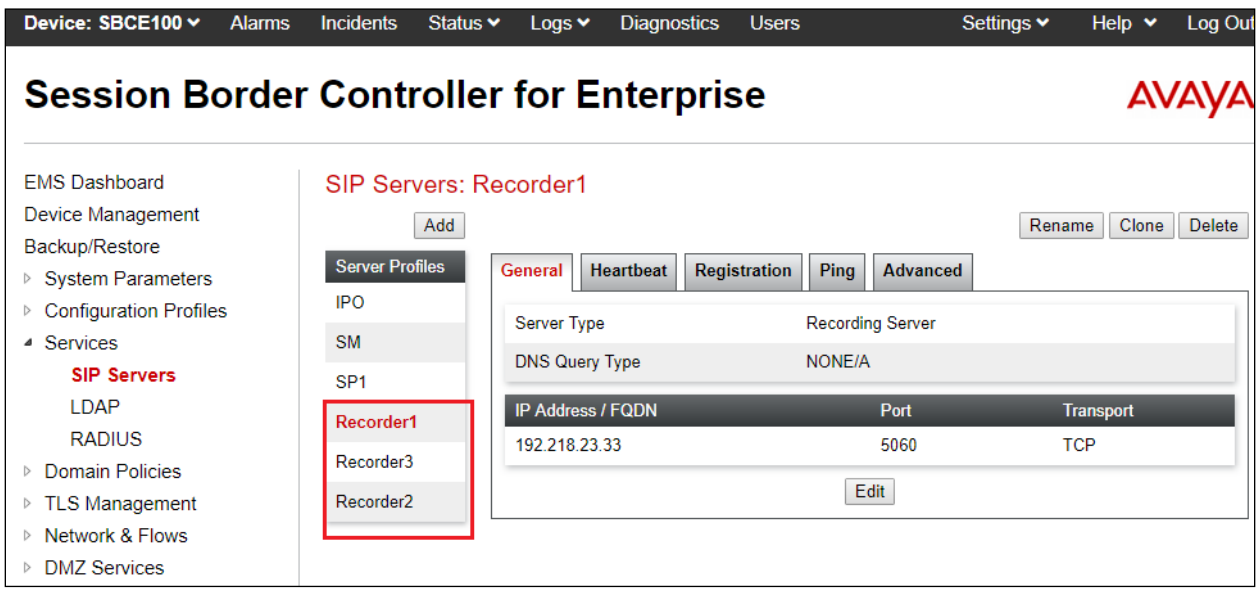

#### **7.6. Routing Configuration**

A routing profile defines where traffic will be directed based on the contents of the Request-URI. To create a new profile, navigate to **Configuration Profiles**  $\rightarrow$  **Routing** in the left pane. In the center pane, select **Add**. A pop-up window (not shown) will appear requesting the name of the new profile, followed by one or more pop-up windows in which the profile parameters can be configured.

For the compliance test, routing profile **To-Recorder** was created for the Cogito recording server. The screenshot bellows shows the parameters for the routing profile to Cogito.

- Set the **URI Group** to the wild card **\*** to match on any URI.
- Set **Load Balancing** to **Round-Robin** from the pull-down menu.
- Click **Add** to enter the following for the Next Hop Address:
	- o Set **Priority/Weight** to **1**.
	- o For **SIP Server Profile**, select **Recorder** (**Section 7.5**) from the pull-down menu. The **Next Hop Address** will be filled-in automatically.
- Keep other parameters as default.

Click **Finish**.

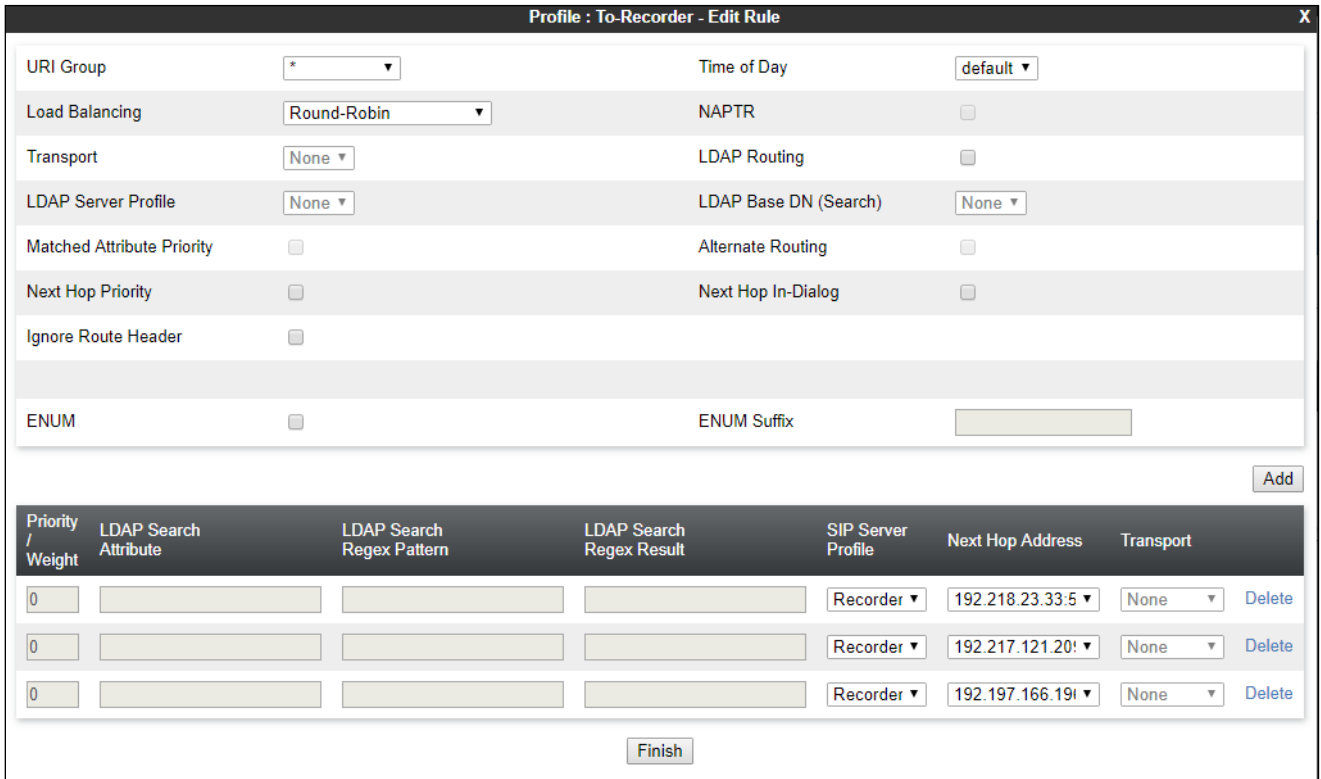

#### **7.7. Signaling Rules**

A signaling rule defines the processing to be applied to the selected signaling traffic. A signaling rule is one component of the larger endpoint policy group defined in **Section 7.9**. A specific signaling rule was created for Session Manager, Service Provider, and the Cogito recording server.

To create a new rule, navigate to **Domain Policies**  $\rightarrow$  **Signaling Rules** in the left pane. In the center pane, select **Add**. A pop-up window (not shown) will appear requesting the name of the new rule, followed by one or more pop-up windows in which the rule parameters can be configured. Note that the signaling rules can be also cloned from the default signaling rules by select the **default** in the **Signaling Rules** central column and then click on **Clone** button.

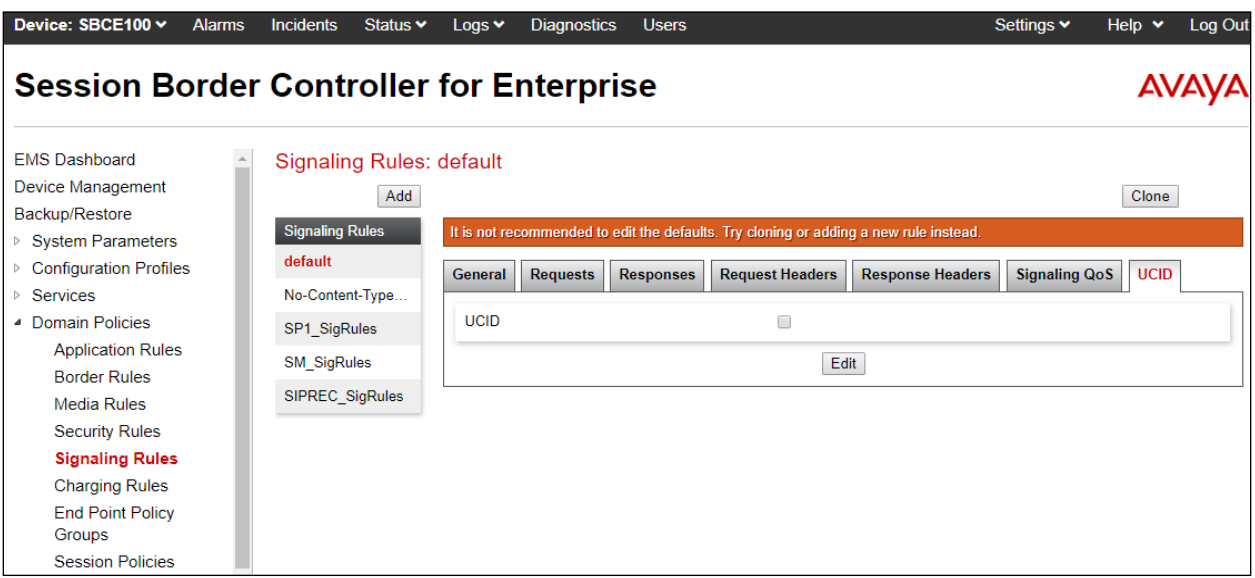

In the testing, there are 3 signaling rules created: **SM\_SigRules** and **SP1\_SigRules** are previously created for SIP trunk and **SIPREC\_SigRules** is created for the Cogito recording server. The Signaling rules for Session Manager must have UCID enabled and set the ID number as the same number as the UCID configured in Communication Manager in **Section 5.9**. The screenshot below shows the signaling rules of Session Manager with UCID enabled.

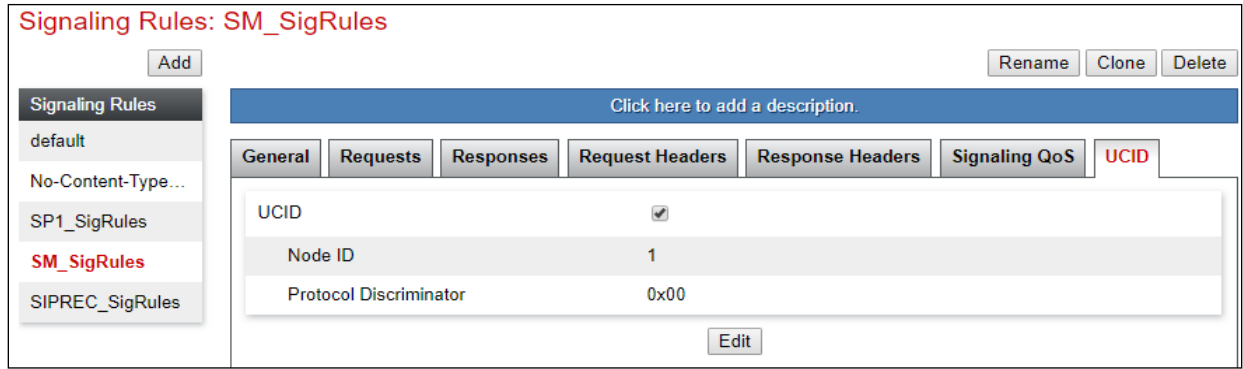

KP; Reviewed: SPOC 09/24/2019 Solution & Interoperability Test Lab Application Notes ©2019 Avaya Inc. All Rights Reserved.

36 of 55 Cogito-SBCE80

### **7.8. End Point policy Groups**

An endpoint policy group is a set of policies that will be applied to traffic between the Avaya SBCE and an endpoint (connected server). Thus, an endpoint policy group must be created for Session Manager, Service Provider and the Cogito recording server.

To create a new group, navigate to **Domain Policies**  $\rightarrow$  **End Point Policy Groups** in the left pane. In the center pane, select **Add**. A pop-up window (not shown) will appear requesting the name of the new group, followed by one or more of pop-up windows in which the group parameters can be configured.

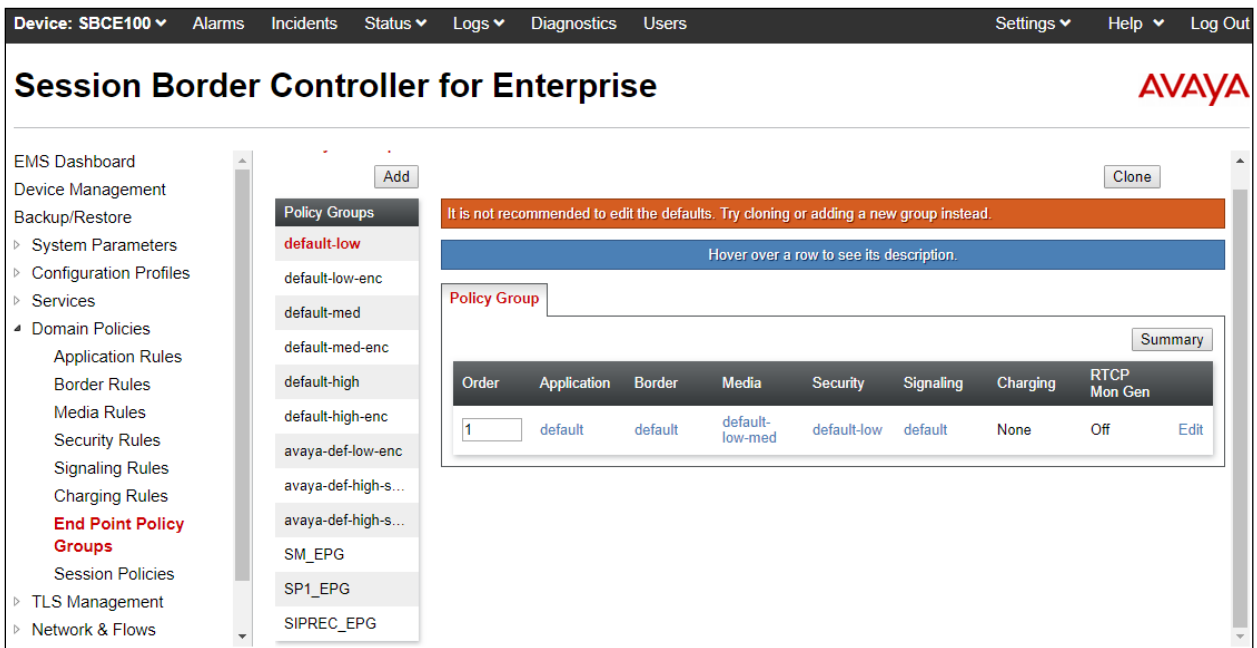

In the testing, there are 3 end point policy groups created: **SM\_EPG** and **SP1\_EPG** are previously created for SIP trunk and **SIPREC\_EPG** is created for the Cogito recording server. The screenshot below shows the end point policy groups used for Session Manager, **SM\_EPG**. The policy group uses the **SM\_SigRules** created in **Section 7.7** above.

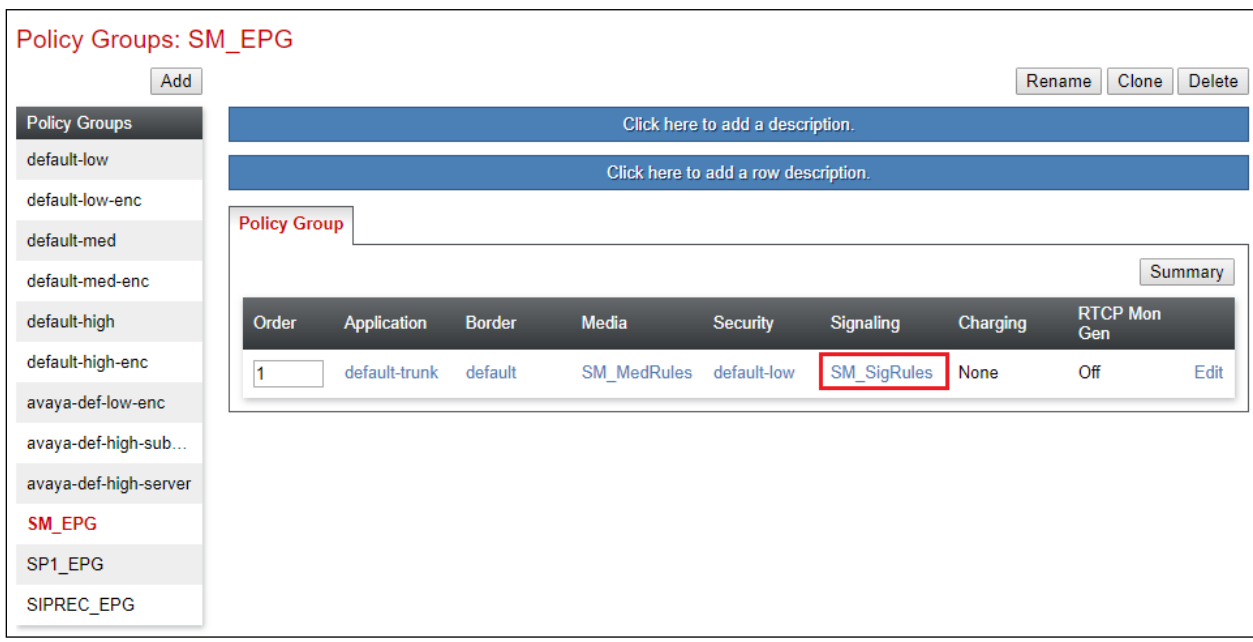

The screenshot below shows the end point policy groups used for Service Provider, **SP1\_EPG**. The policy group uses the **SP1\_SigRules** created in **Section 7.7** above.

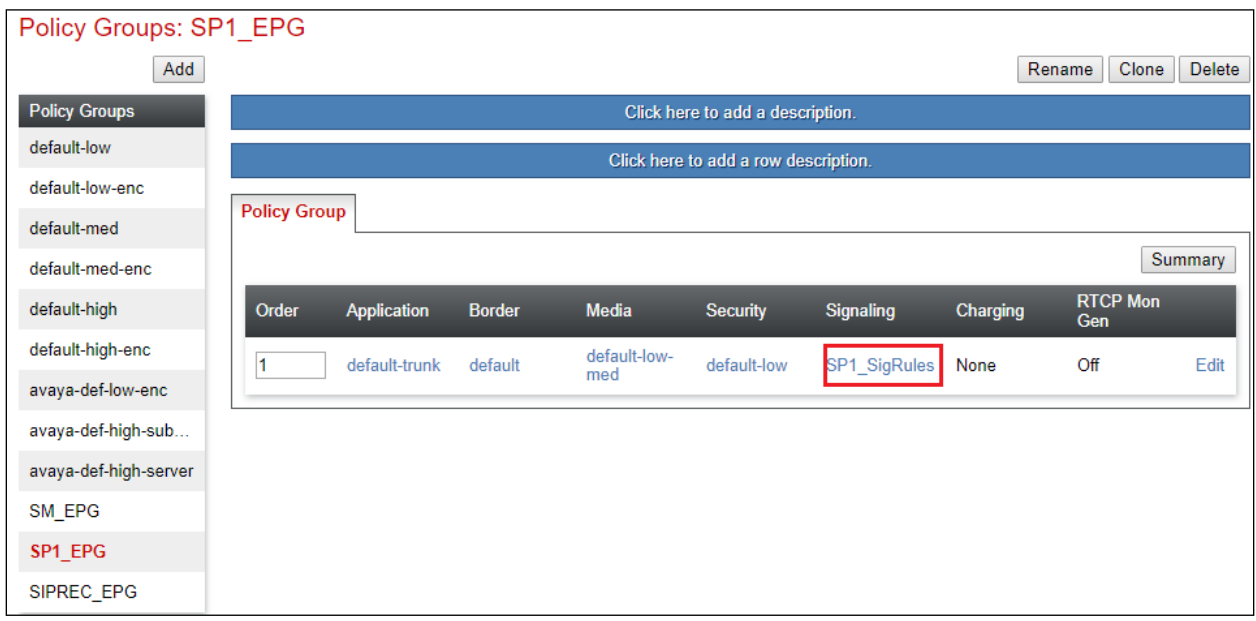

The screenshot below shows the end point policy groups used for the Cogito recording server, **SIPREC\_EPG**. The policy group uses the **SIPREC\_SigRules** created in **Section 7.7** above.

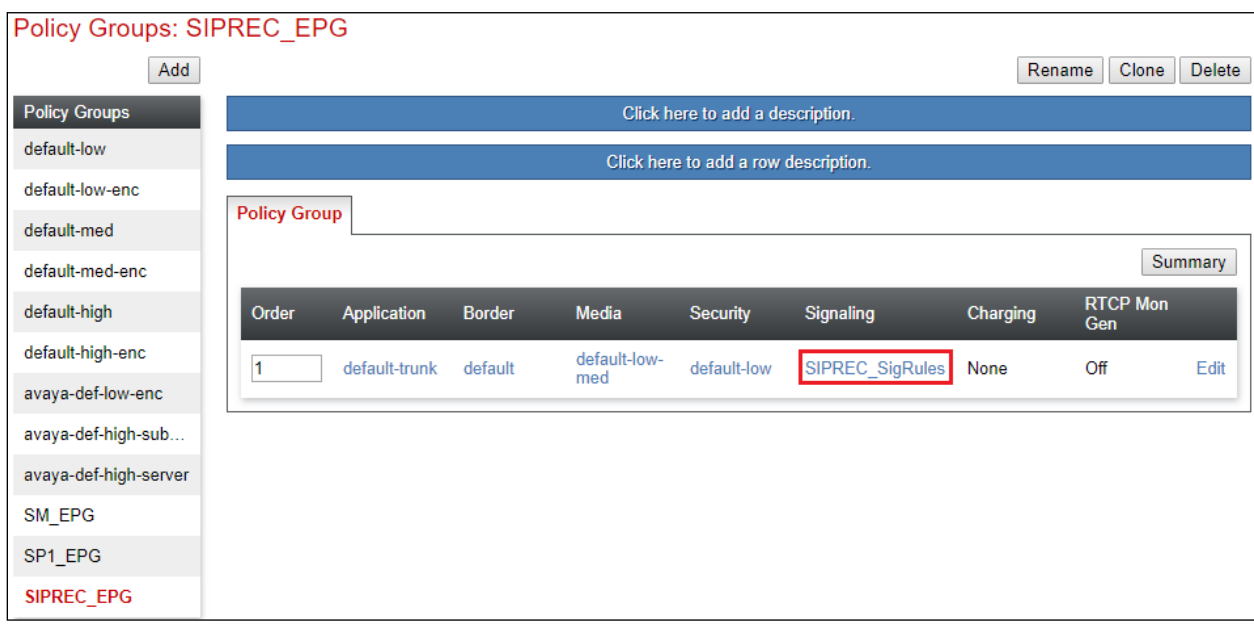

#### **7.9. Session Policies**

To create a new session policy group, navigate to **Domain Policies**  $\rightarrow$  **Session Policies** in the left pane. In the center pane, select **Add**. A pop-up window (not shown) will appear requesting the name of the new group, followed by one or more of pop-up windows in which the group parameters can be configured.

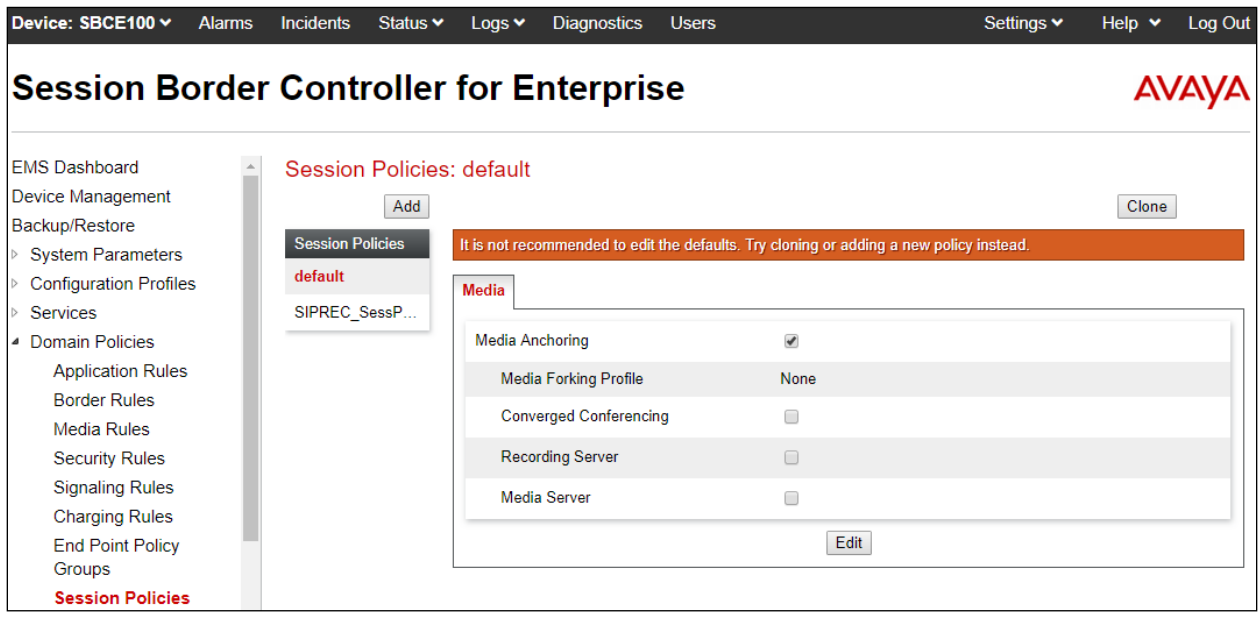

In the testing, the session policy **SIPREC\_SessPolicy** is created with configuration as shown below.

- **Media Anchoring**: checked.
- **Recording Server**: checked.
- **Recoding Type**: select **Full Time** in the dropdown menu.
- **Routing Profile**: select the routing profile *To-Recorder* as configured in **Section7.6**.

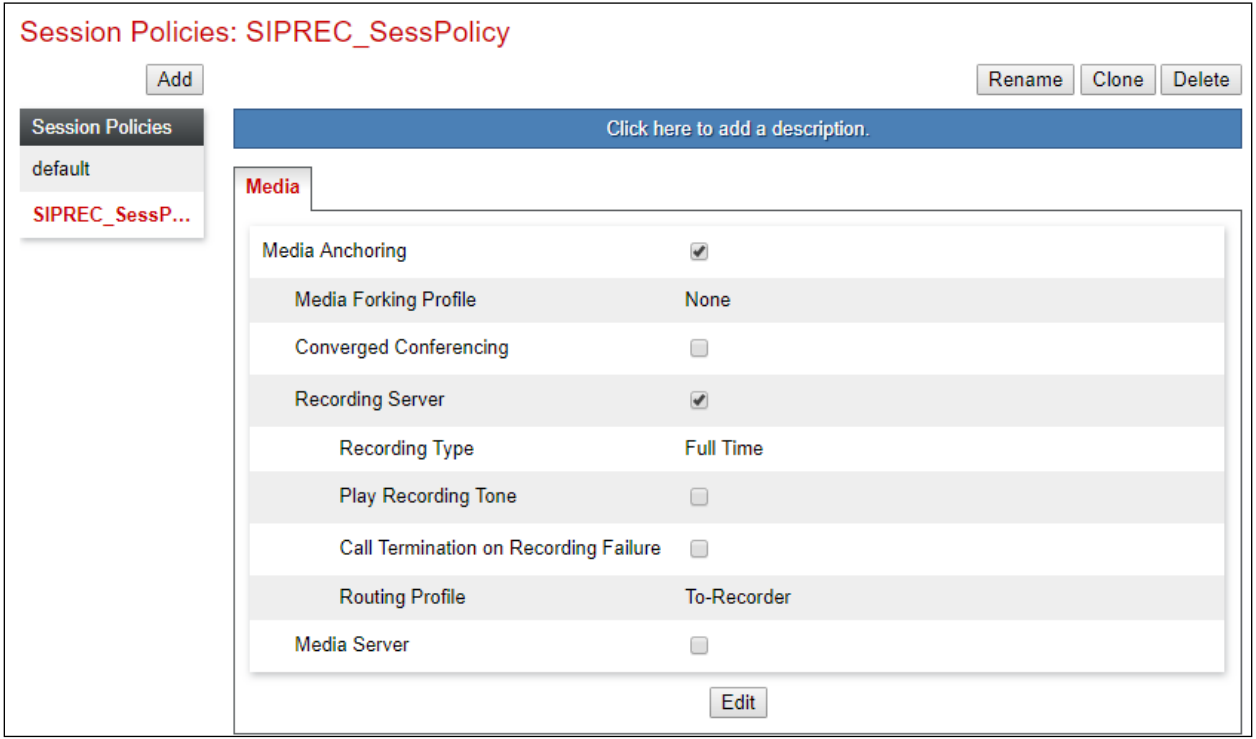

#### **7.10. Session Flows**

To create a new rule, navigate to **Network & Flows**  $\rightarrow$  **Session Flow** in the left pane. In the center pane, select **Add**. A pop-up window (not shown) will appear requesting the name of the new rule, followed by one or more pop-up windows in which the rule parameters can be configured.

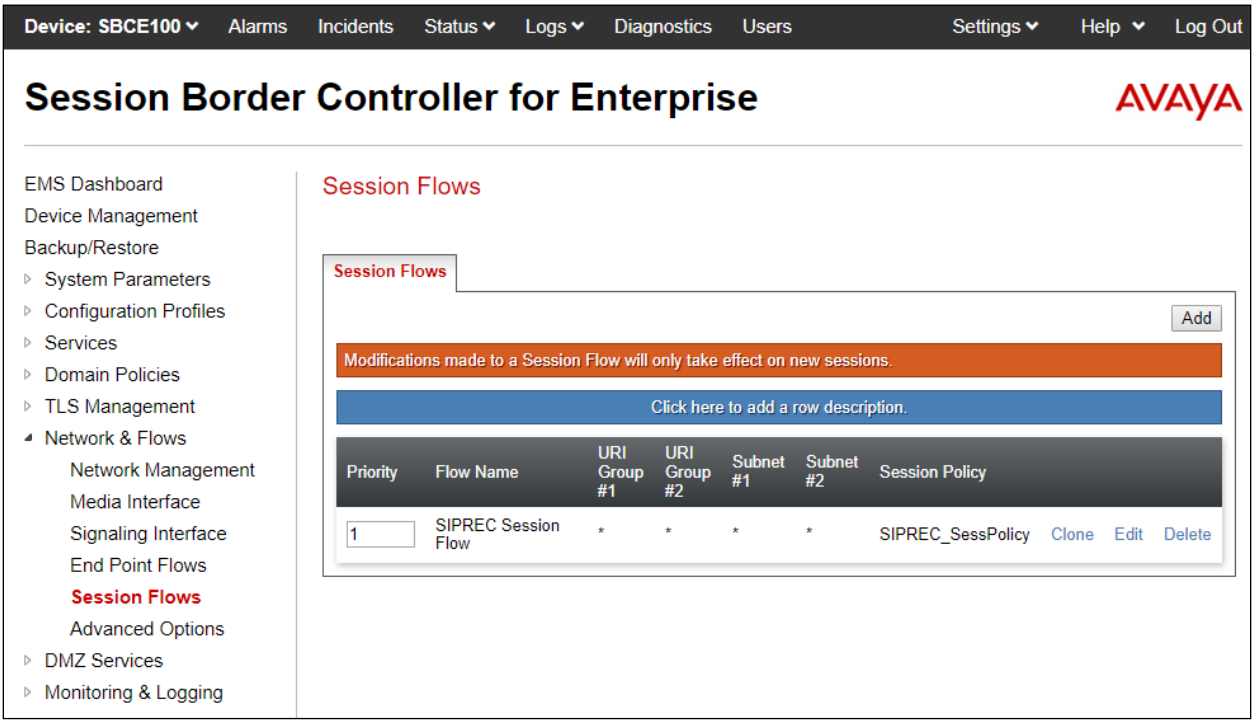

In the testing, the session flow **SIPREC Session Flow** is created with the configuration as shown below.

- **Flow Name**: enter a descriptive name.
- **Session Policy**: select the session policy *SIPREC\_SessPolicy* in the dropdown menu as configured in **Section 7.9**.
- Keep other fields at default values.

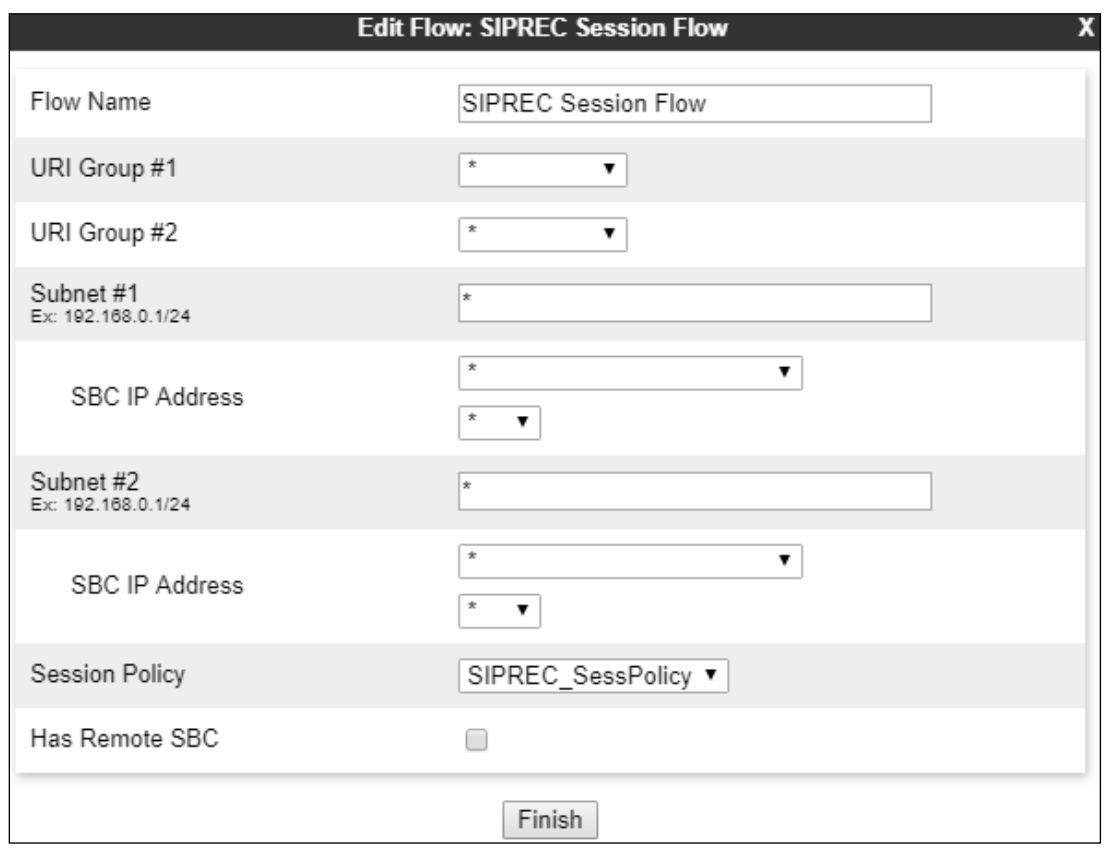

#### **7.11. End point Flows**

Endpoint flows are used to determine the endpoints (connected servers) involved in a call, in order to apply the appropriate policies. When a packet arrives at the Avaya SBCE, the content of the packet (IP addresses, URIs, etc.) is used to determine which flow it matches. Once the flow is determined, the flow points to policies and profiles which control processing, privileges, authentication, routing, etc. Once routing is applied and the destination endpoint is determined, the policies for the destination endpoint are applied.

To create a new flow for a server endpoint, navigate to **Network & Flows**  $\rightarrow$  **End Point Flows** in the left pane. In the right pane, select the **Server Flows** tab and click the **Add** button. A popup window (not shown) will appear requesting the name of the new flow and the flow parameters.

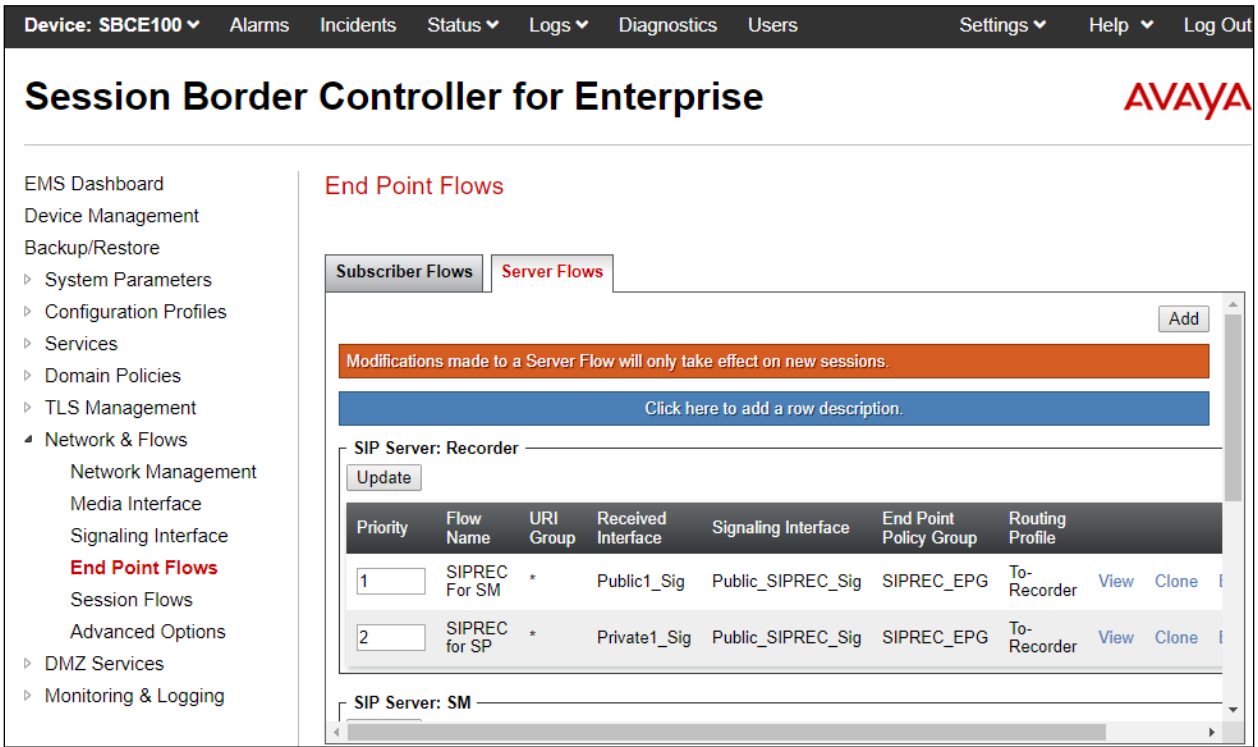

In the testing, there were totally six server flows created for three Cogito recording servers to record both ways from the PSTN to the enterprise (agent device) and from the enterprise (agent device) to the PSTN via the SIP trunk.

The screenshot below shows the configuration for the Cogito Recorder1 server flow from Session Manager toward the service provider, *Recorder1 For SM*:

- **Flow Name**: enter a descriptive name, e.g. **Recorder1 For SM**.
- **SIP Server Profile**: select *Recorder1* as configured in **Section 7.5**.
- **Received Interface**: select *Public1\_Sig* in the list. This is the interface receiving the signaling for the server flow from Session Manager to the service provider.

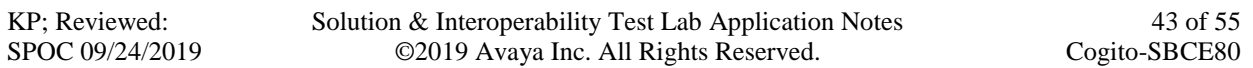

- **Signaling Interface**: select *Public\_SIPREC\_Sig* as configured in **Section 7.3**.
- **Media Interface**: select *Public\_SIPREC\_Med* as configured in **Section 7.4**.
- **End Point Policy Group**: select **SIPREC\_EPG** as configured in **Section 7.6**.
- **Routing Profile**: select *To-Recorder* as configured in **Section 7.6**.
- Keep other fields at the default values.

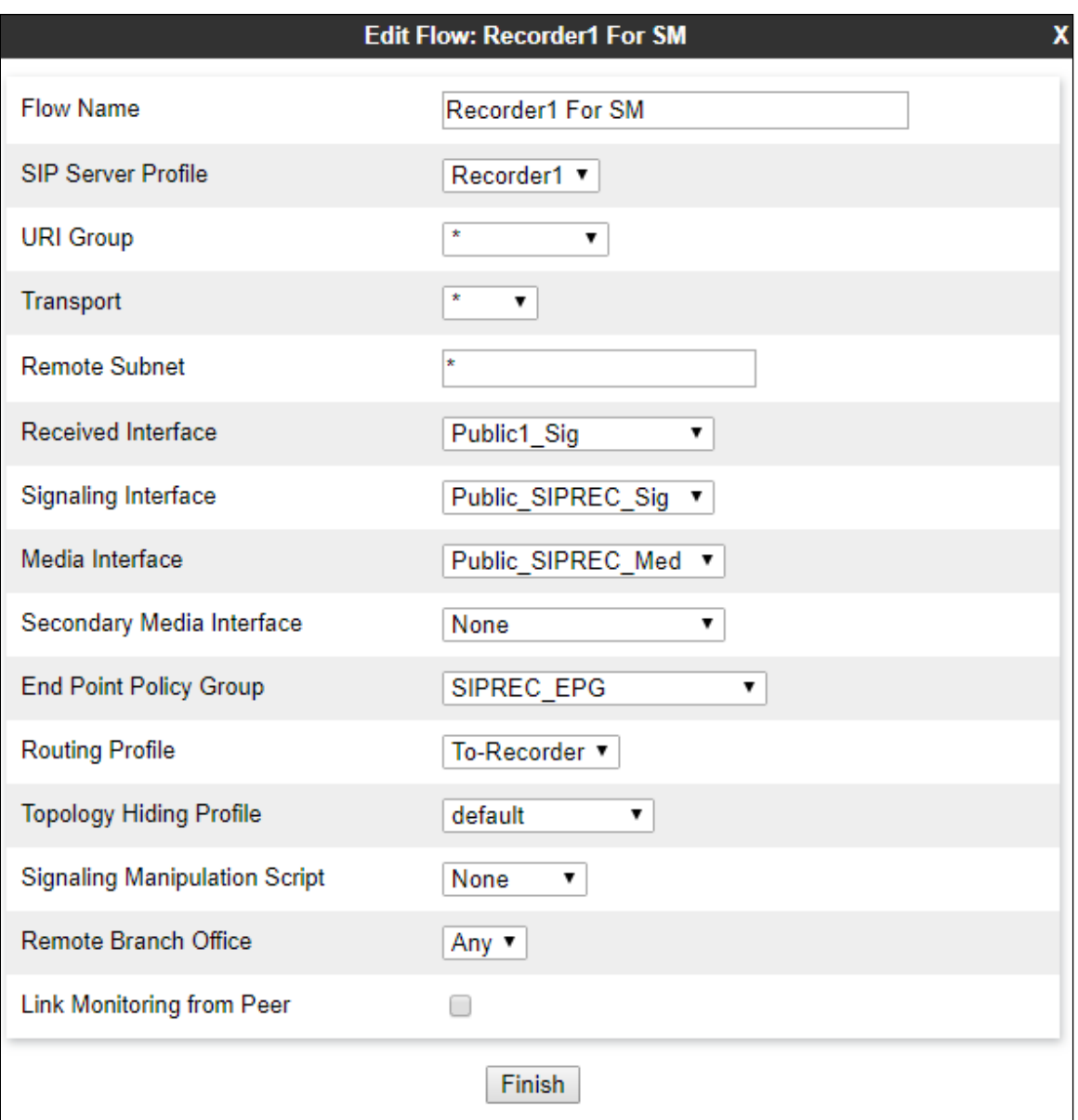

The screenshot below shows the configuration for the Cogito Recorder1 server flow from the Service Provider toward Session Manager, *Recorder1 For SP*:

- **Flow Name**: enter a descriptive name, e.g. **Redorder1 For SP**.
- **SIP Server Profile**: select *Recorder* as configured in **Section 7.5**.
- Received Interface: select *Privartel Sig* in the list. This is the interface receiving the signaling for the server flow from the service provider toward to Session Manager.
- **Signaling Interface**: select *Public\_SIPREC\_Sig* as configured in **Section 7.3**.
- **Media Interface**: select *Public\_SIPREC\_Med* as configured in **Section 7.4**.
- **End Point Policy Group**: select **SIPREC\_EPG** as configured in **Section 7.6**.
- **Routing Profile**: select *To-Recorder* as configured in **Section 7.6**.
- Keep other fields at the default values.

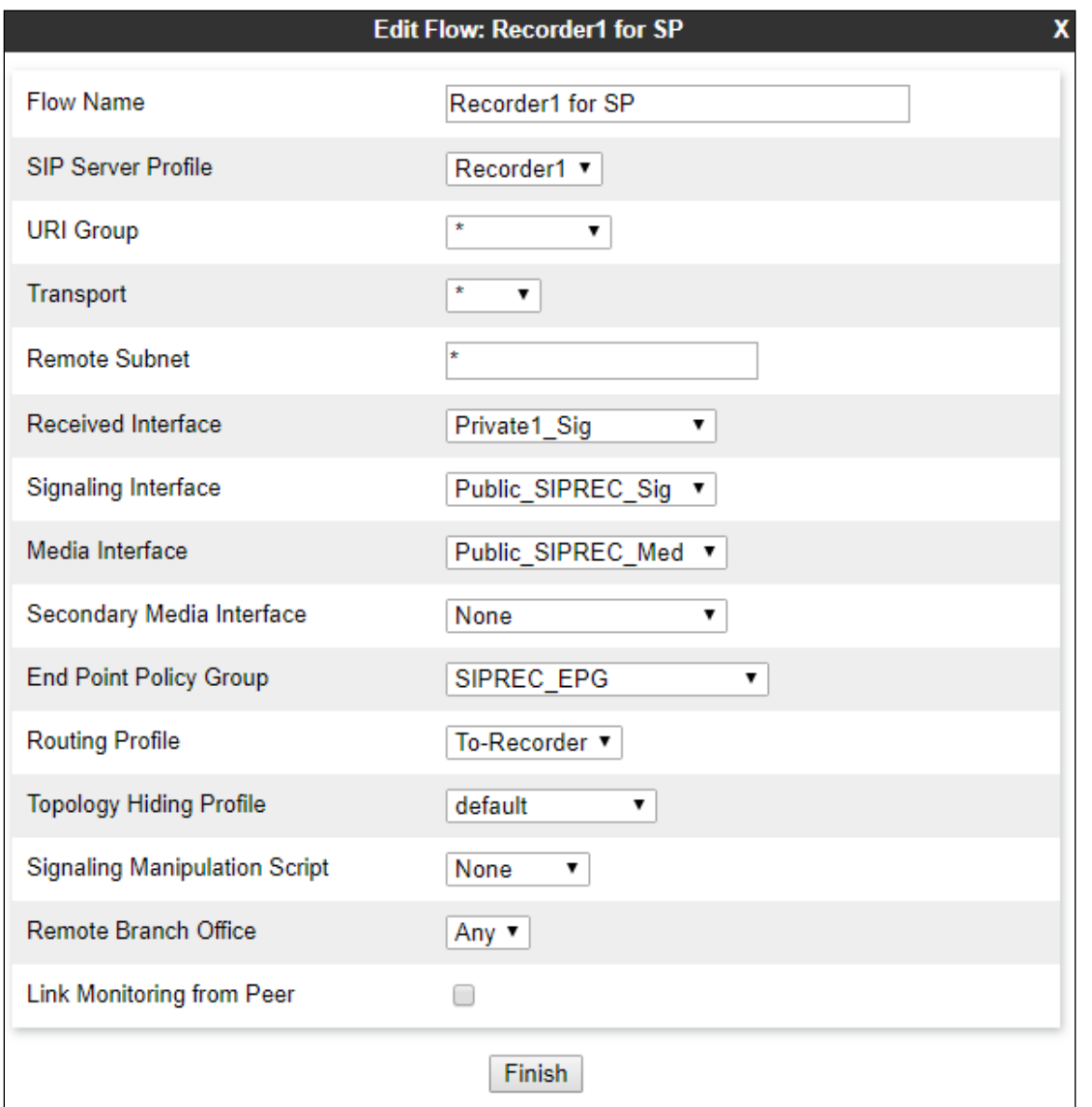

The screenshot below shows the configuration for the Cogito Recorder2 server flow from Session Manager toward the Service Provider, *Recorder2 For SM*:

All the values are set as the same as the server flow for the Cogito Recorder1 server, except for the **SIP Server Profile** field, select *Recorder2* in the dropdown menu.

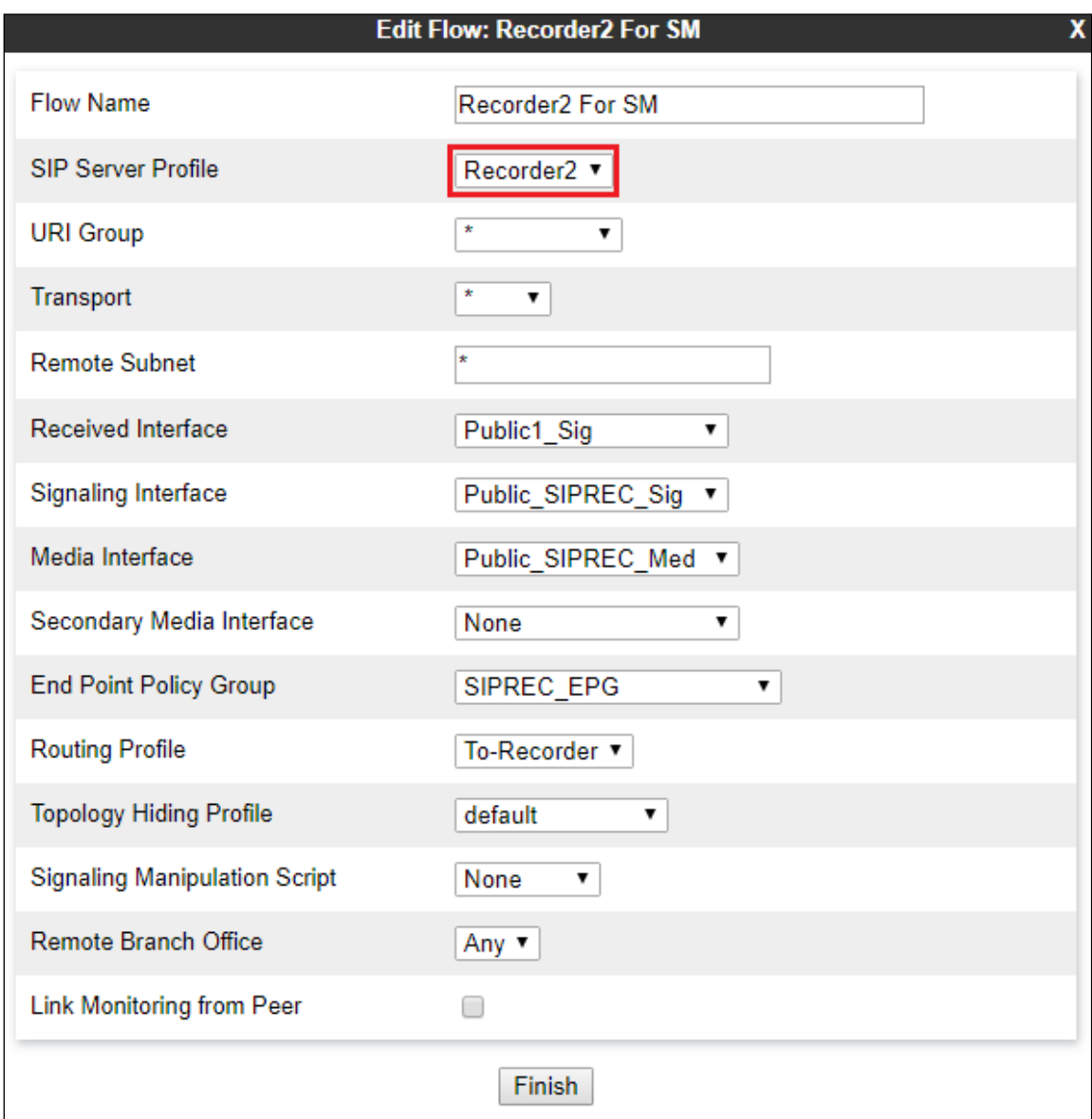

The screenshot below shows the configuration for the Cogito Recorder2 server flow from the Service Provider toward Session Manager, *Recorder2 For SP*:

All the values are set as the same as the server flow for the Cogito Recorder1 server, except for the **SIP Server Profile** field, select *Recorder2* in the dropdown menu

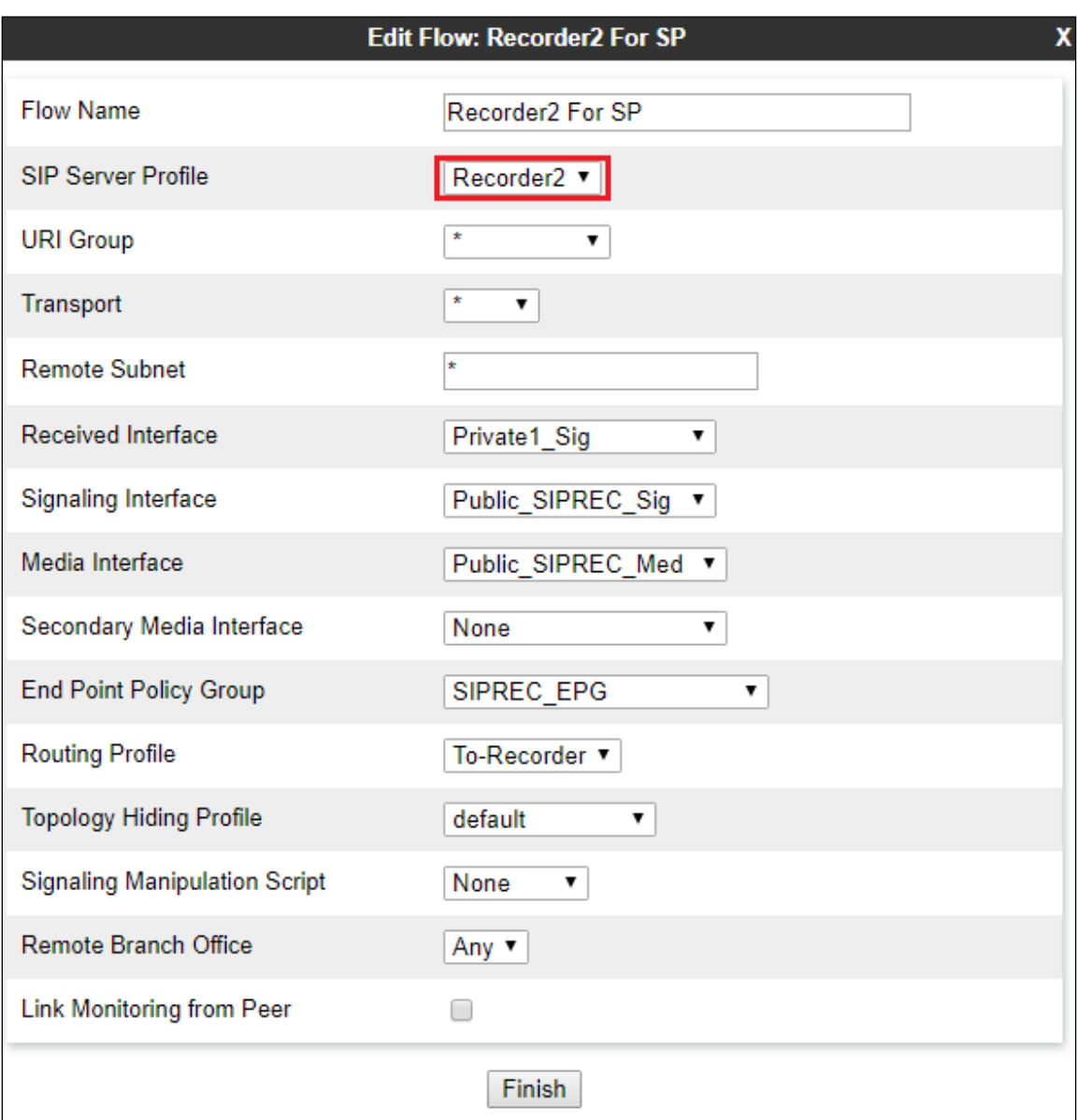

The screenshot below shows the configuration for the Cogito Recorder3 server flow from Session Manager toward the Service Provider, *Recorder3 For SM*:

All the values are set as the same as the server flow for the Cogito Recorder1 server, except for the **SIP Server Profile** field, select *Recorder3* in the dropdown menu

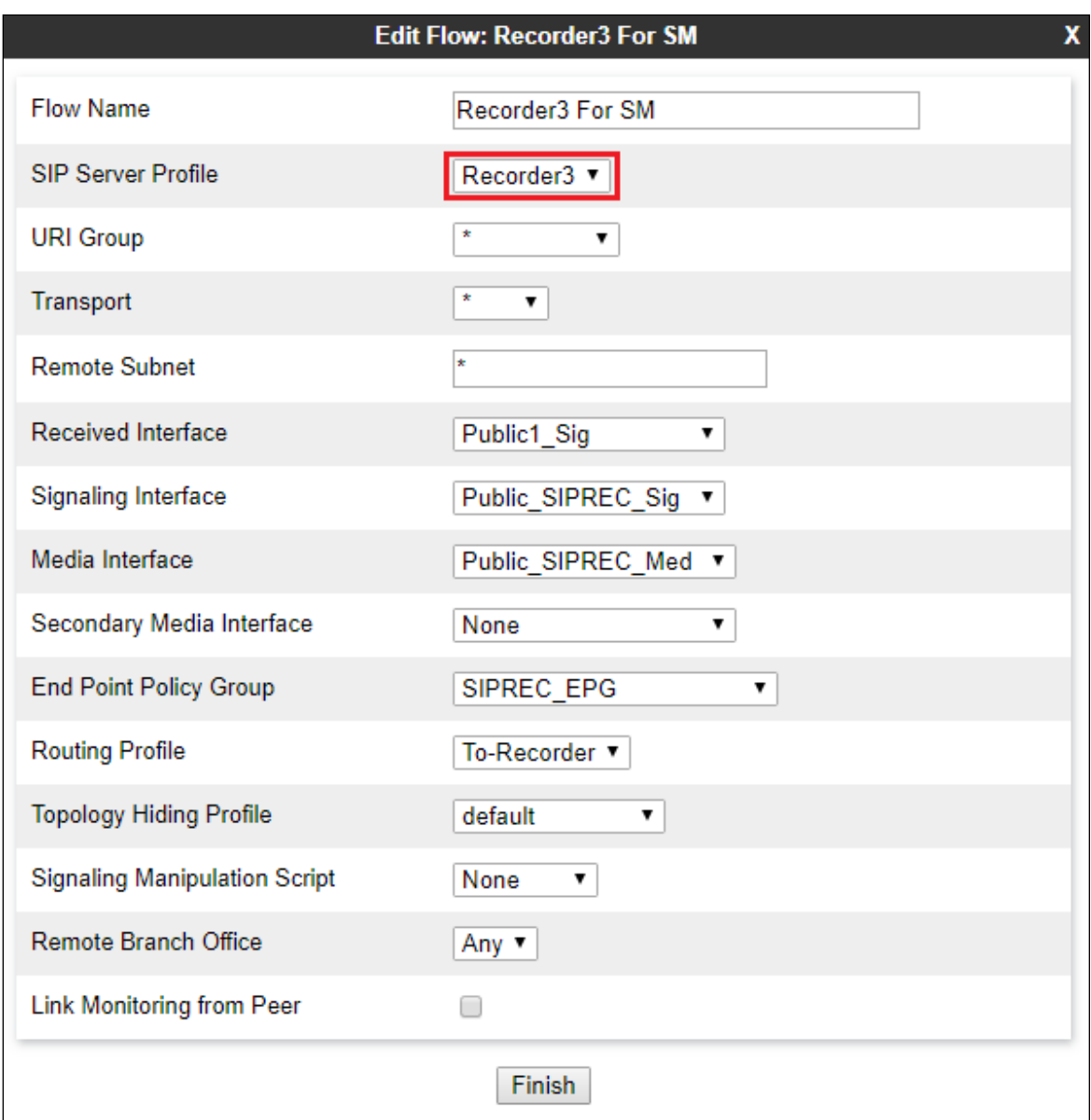

The screenshot below shows the configuration for the Cogito recorder3 server flow from the Service Provider toward Session Manager, *Recorder3 For SP*:

All the values are set as the same as the server flow for the Cogito Recorder1 server, except for the **SIP Server Profile** field, select *Recorder3* in the dropdown menu.

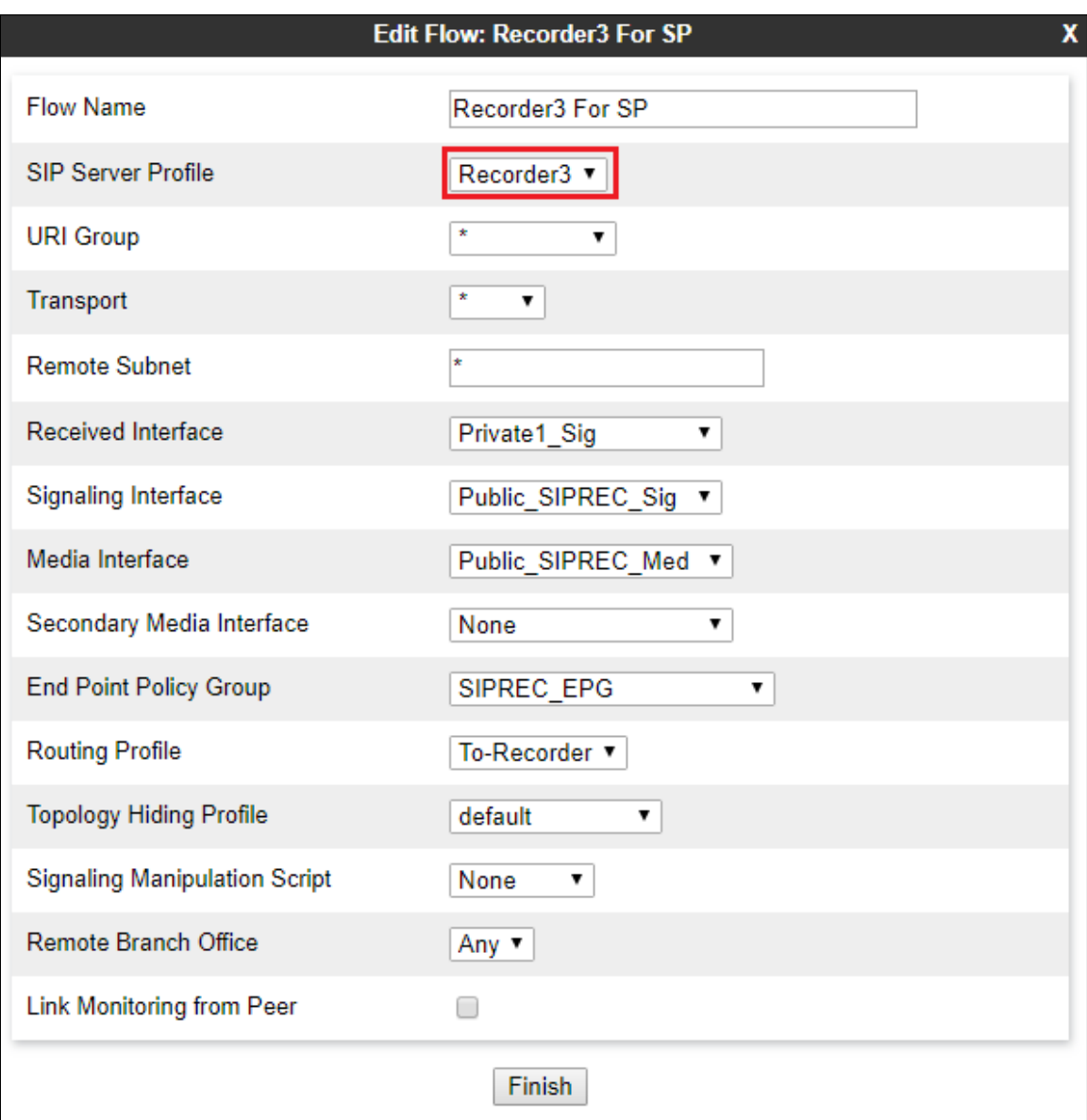

# **8. Configure Cogito Recording**

The Cogito Dialog solution is installed and deployed in the cloud. The configuration of the Cogito recording server and its related applications are done by Cogito technical engineer therefore it is not documented in the Application Notes. For more information about the Cogito recording solution, please contact Cogito Support directly.

## **9. Verification Steps**

This section provides verification steps that may be performed in the field to verify that the solution is configured properly.

Verify the status of the Cogito recording servers in the Avaya SBCE, from the horizontal menu navigate to **Status**  $\rightarrow$  **Server Status** (not shown). The status in the **Heartbeat Status** column should display as "**UP**".

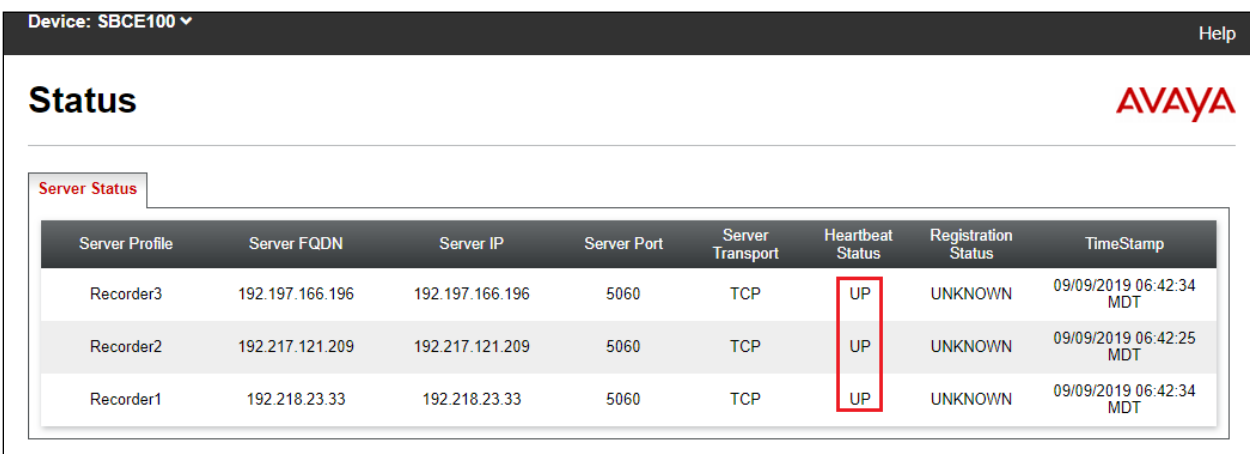

Verify the status of the **TSAPI Service Summary** service by selecting **Status**  $\rightarrow$  **Status and Control TSAPI Service Summary** from the left pane. The **TSAPI Link Details** is displayed in the right pane. The status should be in "**Talking**" in the **Status** column.

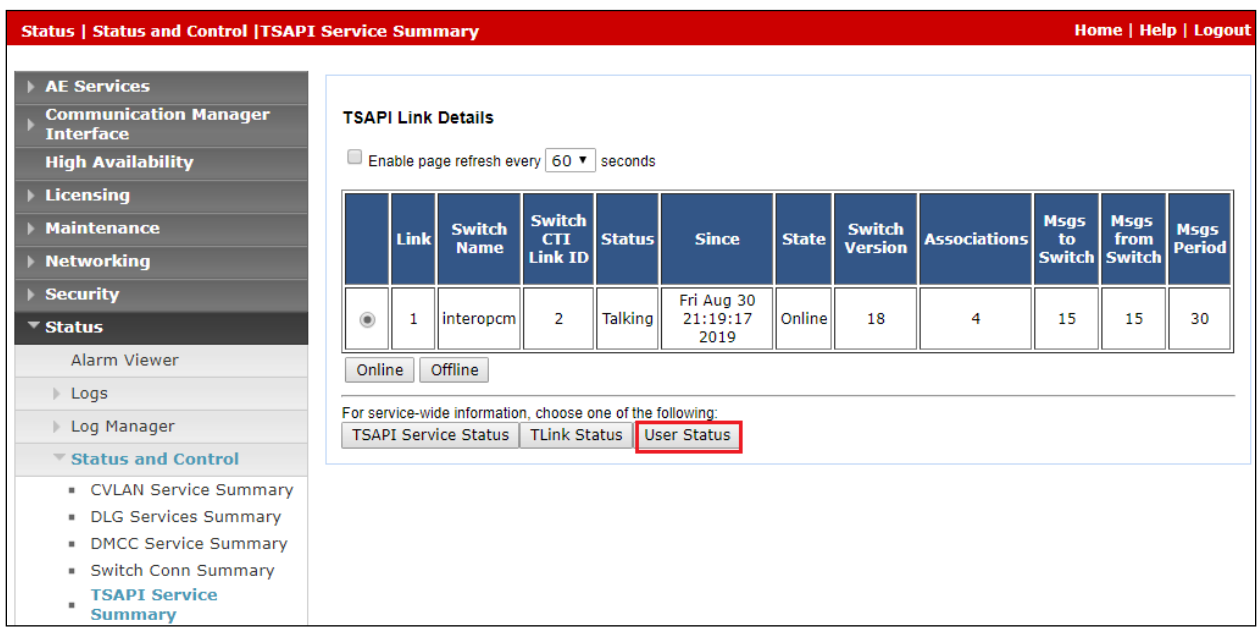

Select the **User Status** button in the **TSAPI Link Details** page above to show the status of CTI user used for TSAPI service. The **CTI User Status** displays the *cogito* CTI user name with the time of the connection established.

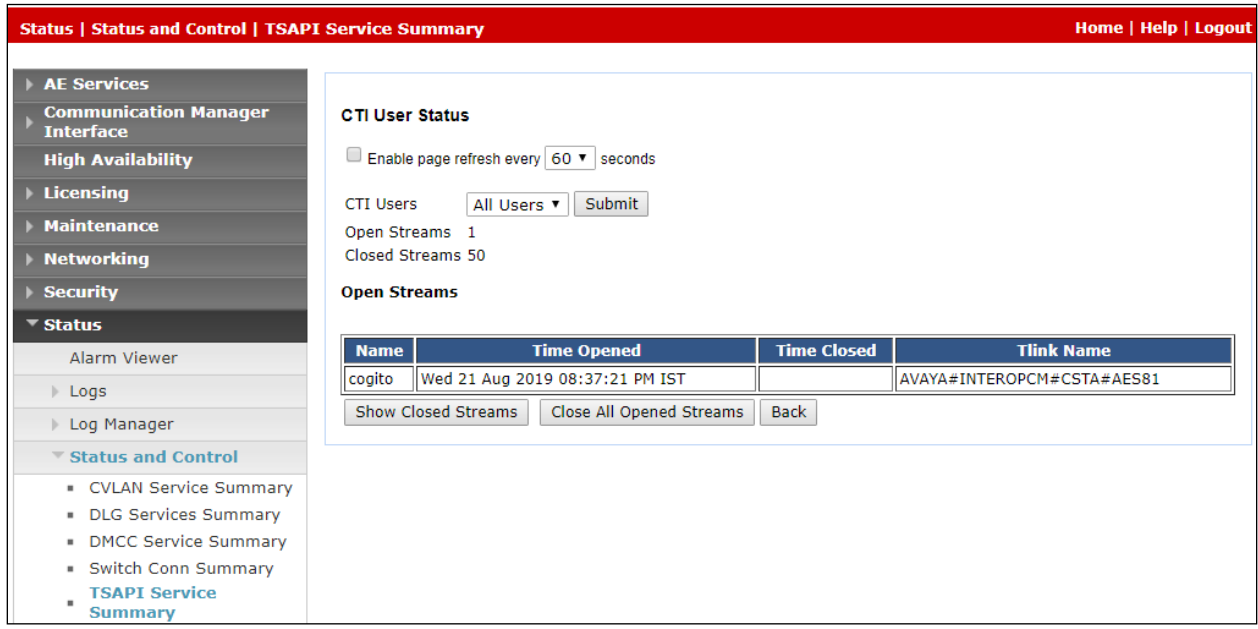

Use the command "**list monitored-station**" to verify the Cogito JTAPI client is able to establish a connection with AES TSAPI service and monitor agent extensions in Communication Manager. The CTI link number should be matched with the CTI link as configured in **Section 5.2**.

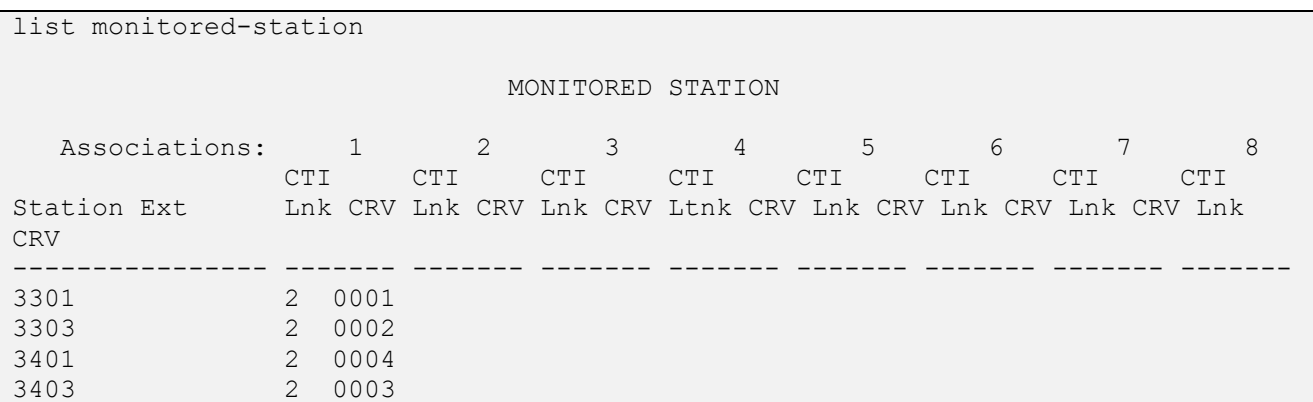

Use the command "**list agent-loginID**" to verify the status of agent. Note that the agents need to be logged in for Cogito recording server to trigger the recording.

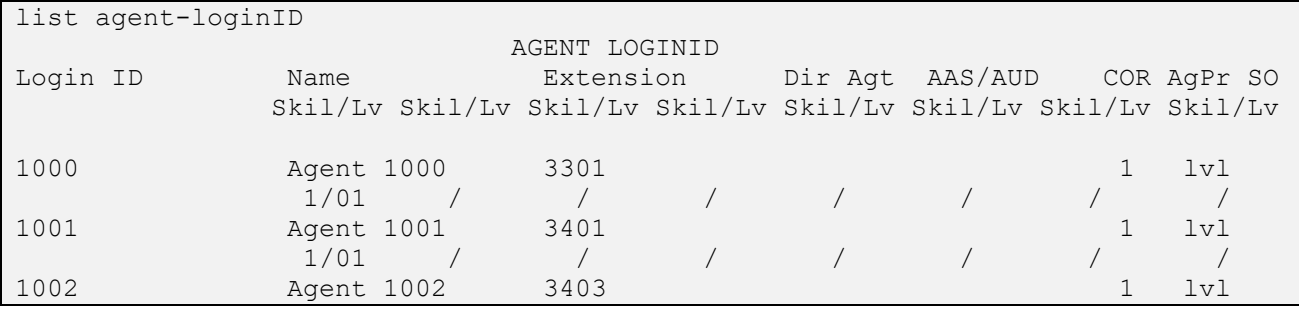

Verification Steps for SIPREC:

- 1. Place a call from PSTN to contact center queue via the SIP trunk through the Avaya SBCE and Session Manager and the call arrives to an available agent.
- 2. Answer the contact center call on the agent.
- 3. Verify the Cogito recording server receives a live recording call from the Avaya SBCE as shown in the screen below.

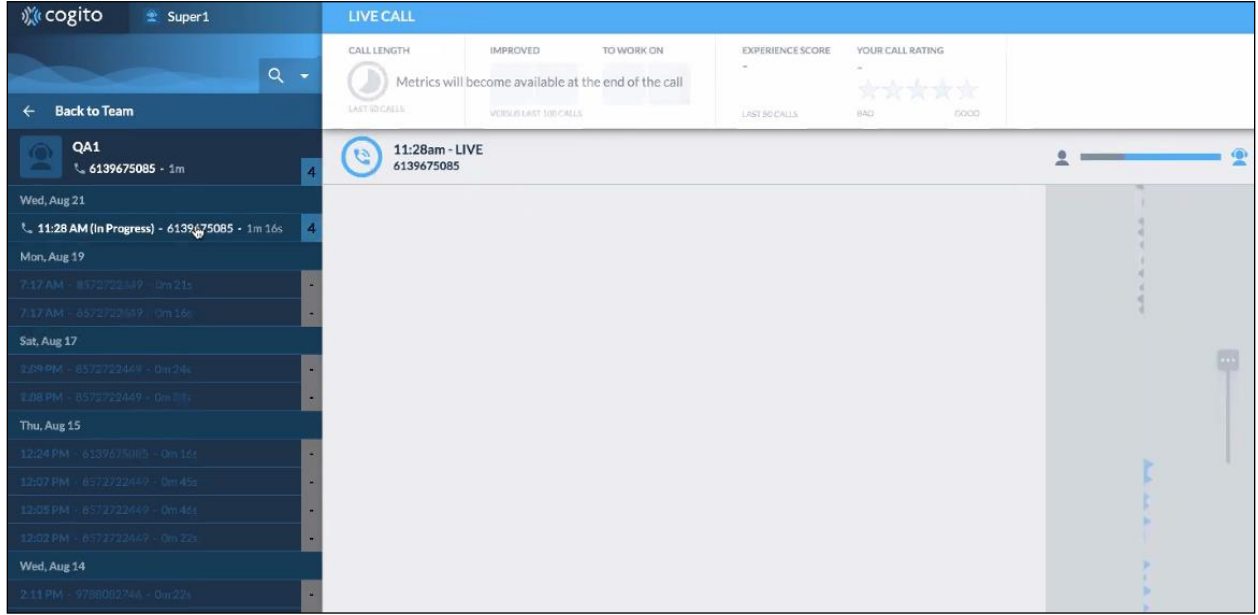

4. Disconnect the contact center call from the PSTN user. Verify the Avaya SBCE sends Bye message to the Cogito recording server and receive responses from Cogito to end the recording call.

## **10. Conclusion**

These Application Notes describe the configuration steps required for Cogito Dialog to successfully interoperate with Avaya Aura® Application Enablement Services and Avaya Session Border Controller for Enterprise. All feature and serviceability test cases were completed with observations noted in **Section** Error! Reference source not found..

## **11. Additional References**

This section references the documentation relevant to these Application Notes. Additional Avaya product documentation is available at [http://support.avaya.com.](http://support.avaya.com/)

- [1] *Deploying Avaya Aura® applications from System Manager,* Release 8.0, Dec 2018
- [2] *Deploying Avaya Aura® Communication Manager*, Release 8.0, Feb 2019
- [3] *Administering Avaya Aura® Communication Manager,* Release 8.0, Dec 2018
- [4] *Deploying Avaya Aura® Session Manager,* Release 8.0 Dec 2018
- [5] *Upgrading Avaya Aura® Session Manager* Release 8.0, Dec 2018
- [6] *Administering Avaya Aura® Session Manager* Release 8.0, Dec 2018
- [7] *Deploying Avaya Session Border Controller for Enterprise Release 8.0*, Feb 2019
- [8] *Upgrading Avaya Session Border Controller for Enterprise Release 8.0, Feb* 2019
- [9] *Administering Avaya Session Border Controller for Enterprise Release 8.0,* Feb 2019

#### **©2019 Avaya Inc. All Rights Reserved.**

Avaya and the Avaya Logo are trademarks of Avaya Inc. All trademarks identified by ® and ™ are registered trademarks or trademarks, respectively, of Avaya Inc. All other trademarks are the property of their respective owners. The information provided in these Application Notes is subject to change without notice. The configurations, technical data, and recommendations provided in these Application Notes are believed to be accurate and dependable, but are presented without express or implied warranty. Users are responsible for their application of any products specified in these Application Notes.

Please e-mail any questions or comments pertaining to these Application Notes along with the full title name and filename, located in the lower right corner, directly to the Avaya DevConnect Program at [devconnect@avaya.com.](mailto:devconnect@avaya.com)